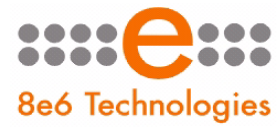

 $8e6$ , R3000 | Internet Filter

# **GUIDE QUICK START**

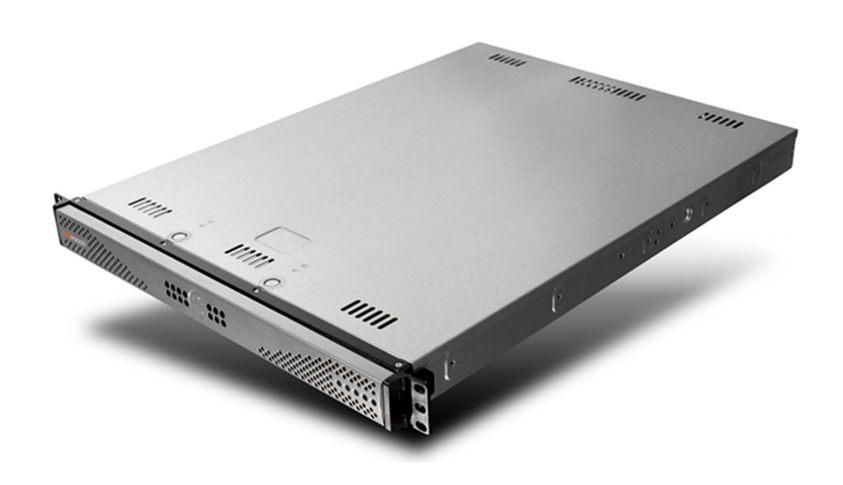

## **Model: R3000IR**

MSA-002-003

R3000 Release: 3.0.00, ER Release: 5.2.00 / Updated: 09.09.09

#### 8e6 Internet Filter with Integrated Reporter Quick Start Guide

© 2009 8e6 Technologies. All rights reserved.

This document may not, in whole or in part, be copied, photocopied, reproduced, translated, or reduced to any electronic medium or machine readable form without prior written consent from 8e6 Technologies.

Every effort has been made to ensure the accuracy of this document. However, 8e6 Technologies makes no warranties with respect to this documentation and disclaims any implied warranties of merchantability and fitness for a particular purpose. 8e6 Technologies shall not be liable for any error or for incidental or consequential damages in connection with the furnishing, performance, or use of this manual or the examples herein. The information in this documentation is subject to change without notice.

The R3000IR product has been tested and found to comply with the limits for a Class A digital device, pursuant to part 15 of the FCC Rules. These limits are designed to provide reasonable protection against harmful interference when the equipment is operated in a commercial environment. This equipment generates, uses, and can radiate radio frequency energy and, if not installed and used in accordance with the instruction manual, may cause harmful interference to radio communications. Operation of this equipment in a residential area is likely to cause harmful interference in which case the user will be required to correct the interference at his own expense.

#### **Trademarks**

Other product names mentioned in this manual may be trademarks or registered trademarks of their respective companies and are the sole property of their respective manufacturers.

Part# R3000IRul-QSG-090909

# **CONTENTS**

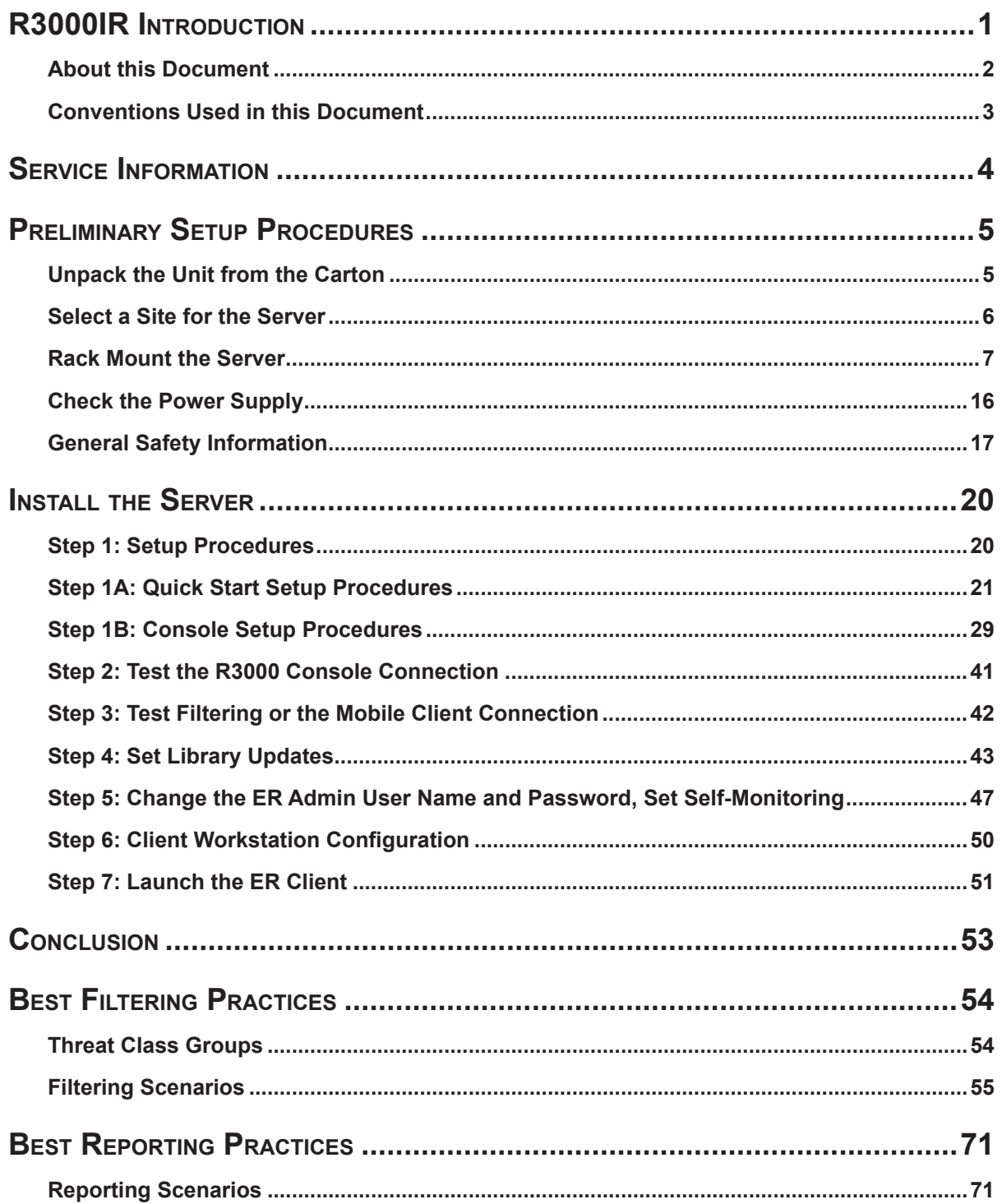

# 

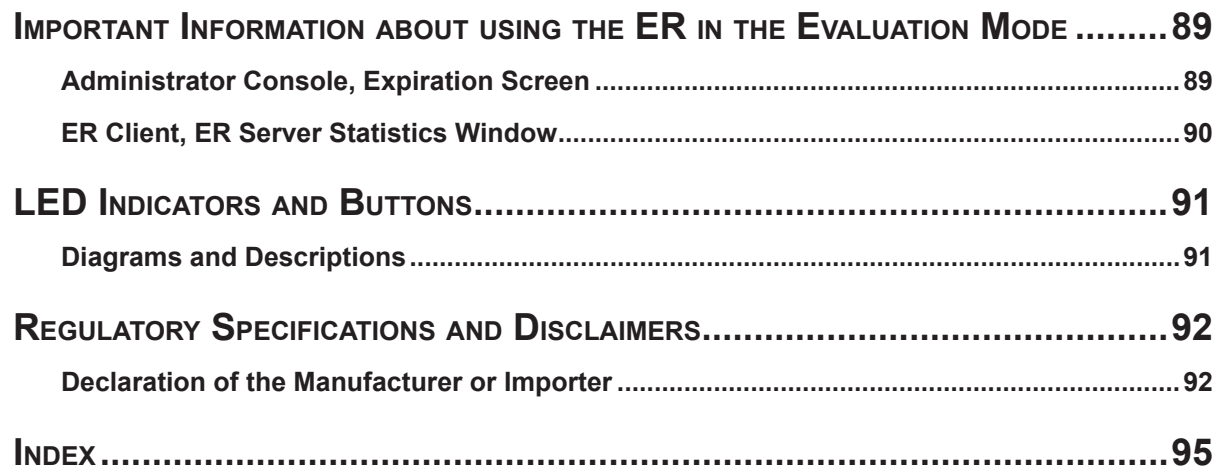

# <span id="page-4-0"></span>**R3000IR Introduction**

Thank you for choosing to evaluate the 8e6 Technologies R3000IR Internet Filter with Integrated Reporter. This product combines the R3000 Internet Filter with the ER Enterprise Reporter to track end user Internet activity and generate reports that assist administrators in developing policies and targeting sites to be filtered, in order to maximize bandwidth utilization and productivity.

The R3000 can be configured to block specific Web sites or service ports, thereby protecting your organization against lost productivity, network bandwidth issues, and possible legal problems that can result from the misuse of Internet resources. This product also features expansive library categories, instant message and peer-to-peer blocking, user authentication, and intuitive screens and fields for ease of use when configuring and maintaining the server, as well as managing user and group filtering profiles.

The ER is comprised of the server and client application. Once the ER server is configured and R3000 log files have populated the database, an administrator can use the ER client reporting application to virtually generate an unlimited number of queries and reports from data in the database. This data shows which end user is accessing which site, the duration of each site visit, and the frequency of these visits. The client gives the administrator the ability to interrogate massive datasets through flexible drill-down technology, until the desired view is obtained, and then memorize and save the view to a user-defined report menu for repetitive, scheduled execution and distribution.

Quick setup procedures to implement the best filtering practices for the scenarios—described in the second paragraph—are included in the Best Filtering Practices section that follows the Conclusion of this guide.

Additionally, quick setup procedures to implement the best reporting practices using the ER client are included in the Best Reporting Practices section that follows the Best Filtering Practices section of this guide.

## <span id="page-5-0"></span>**About this Document**

This document is divided into the following sections:

- **Introduction** This section is comprised of an overview of the R3000IR product and how to use this document **•**
- **Service Information** This section provides 8e6 Technologies contact information **•**
- **Preliminary Setup Procedures** This section includes instructions on how to physically set up the R3000IR in your network environment **•**
- **Install the Server** This section explains how to configure the R3000IR for filtering **•** and reporting
- **Conclusion** This section indicates that the quick start steps have been completed **•**
- **Best Filtering Practices**  This section includes a chart of library categories orga-**•** nized into Threat Class Groups, accompanied by filtering scenarios and directions for implementing the best filtering practices to secure your network, prevent excessive bandwidth usage, and increase productivity
- **Best Reporting Practices** This section includes reporting scenarios and instructions for implementing the best reporting practices to capture a snapshot of end user activity on your network that tells you whether or not policies are being enforced **•**
- **Evaluation Mode** This section gives information on using the ER in the evaluation mode •
- **LED Indicators and Buttons** This section explains how to read LED indicators and **•** use LED buttons for troubleshooting the unit
- **Regulatory Specifications and Disclaimers** This section cites safety and emissions compliance information for the R3000IR model referenced in this document **•**
- **Index** An alphabetized list of some topics included in this document **•**

## <span id="page-6-0"></span>**Conventions Used in this Document**

The following icons are used throughout this document to call attention to important information pertaining to handling, operation, and maintenance of the server; safety and preservation of the equipment, and personal safety:

*NOTE: The "note" icon is followed by additional information to be considered.*

*WARNING: The "warning" icon is followed by information alerting you to a potential situation that may cause damage to property or equipment.*

**CAUTION:** The "caution" icon is followed by information warning you that a *situation has the potential to cause bodily harm or death.*

*IMPORTANT: The "important" icon is followed by information 8e6 recommends that you review before proceeding with the next action.*

*The "book" icon references the R3000 User Guide or ER Web Client User Guide. This icon is found in the Best Filtering / Best Reporting Practices sections of this document.*

# <span id="page-7-0"></span>**Service Information**

The user should not attempt any maintenance or service on the unit beyond the procedures outlined in this document.

Any initial hardware setup problem that cannot be resolved at your internal organization should be referred to an 8e6 Technologies solutions engineer or technical support representative.

## **8e6 Corporate Headquarters (USA)**

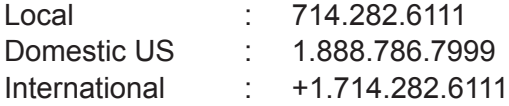

## **8e6 Taiwan**

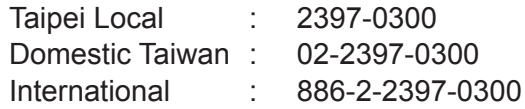

#### **Procedures**

When calling 8e6 Technologies regarding a problem, please provide the representative the following information:

- Your contact information.
- Serial number or original order number.
- Description of the problem. •
- Network environment in which the unit is used. •
- State of the unit before the problem occurred. •
- Frequency and repeatability of the problem.
- Can the product continue to operate with this problem? •
- Can you identify anything that may have caused the problem? •

# <span id="page-8-0"></span>**Preliminary Setup Procedures**

## **Unpack the Unit from the Carton**

Inspect the packaging container for evidence of mishandling during transit. If the packaging container is damaged, photograph it for reference.

Carefully unpack the unit from the carton and verify that all accessories are included. Save all packing materials in the event that the unit needs to be returned to 8e6 Technologies.

The carton should contain the following items:

- 1 R3000IR unit •
- 1 AC Power Cord •
- 1 Serial Port Cable •
- 1 CAT-5E Crossover Cable •
- 1 End User License Agreement (EULA)
- 1 envelope containing a CD-ROM with PDFs of R3000IR versions of the R3000 User •Guide, R3000 Authentication User Guide, and ER User Guide. The latest version of the R3000IR user guides can be obtained from our Web site. For the R3000 User Guide and R3000 Authentication User Guide, go to: **http://www.m86security.com/ support/R3000/documentation.asp**. For the ER User Guide, go to: **http://www. m86security.com/support/Enterprise-Reporter/documentation.asp**.

For troubleshooting tips to assist you during the R3000 installation process, visit **http://www.m86security.com/software/8e6/ts/r3000.html**

*NOTES: Rack mount brackets (2) also may be included for installing the unit in a rack.*

Inspect the server and accessories for damage. If the contents appear damaged, file a damage claim with the carrier immediately.

*WARNING: To avoid danger of suffocation, do not leave plastic bags used for packaging the server or any of its components in places where children or infants may play with them.*

## <span id="page-9-0"></span>**Select a Site for the Server**

The server operates reliably within normal office environmental limits. Select a site that meets the following criteria:

- Clean and relatively free of excess dust. •
- Well-ventilated and away from sources of heat, with the ventilating openings on the server kept free of obstructions.
- Away from sources of vibration or physical shock. •
- Isolated from strong electromagnetic fields and noise caused by electrical devices such as elevators, copy machines, air conditioners, large fans, large electric motors, radio and TV transmitters, and high-frequency security devices.
- Access space provided so the server power cord can be unplugged from the power supply or the wall outlet—this is the only way to remove the AC power cord from the server.
- Clearance provided for cooling and airflow: Approximately 30 inches (76.2 cm) in the back and 25 inches (63.5 cm) in the front. •
- Located near a properly earthed, grounded, power outlet. •

## <span id="page-10-0"></span>**Rack Mount the Server**

## **Rack Setup Precautions**

## **Warning:**

Before rack mounting the server, the physical environment should be set up to safely accommodate the server. Be sure that:

- The weight of all units in the rack is evenly distributed. Mounting of the equipment in the rack should be such that a hazardous condition is not achieved due to uneven mechanical loading. •
- The rack will not tip over when the server is mounted, even when the unit is fully extended from the rack.
- For a single rack installation, stabilizers are attached to the rack. •
- For multiple rack installations, racks are coupled together. •
- Reliable earthing of rack-mounted equipment is maintained at all times. Particular attention should be given to supply connections other than direct connections to the branch circuit (e.g. use of power strips). •
- A power cord will be long enough to fit into the server when properly mounted in the rack and will be able to supply power to the unit.
- The connection of the server to the power supply will not overload any circuits. Consideration should be given to the connection of the equipment to the supply circuit and the effect that overloading of the circuits might have on overcurrent protection and supply wiring. Appropriate consideration of equipment nameplate ratings should be used when addressing this concern.
- The server is only connected to a properly rated supply circuit. Reliable earthing (grounding) of rack-mounted equipment should be maintained.
- The air flow through the server's fan or vents is not restricted. Installation of the equipment in a rack should be such that the amount of air flow required for safe operation of the equipment is not compromised.
- The maximum operating ambient temperature does not exceed 104°F (40°C). If installed in a closed or multi-unit rack assembly, the operating ambient temperature of the rack environment may be greater than room ambient. Therefore, consideration should be given to installing the equipment in an environment compatible with the maximum ambient temperature (Tma) specified by the manufacturer.

**WARNING:** Extend only one component at a time. Extending two or more *components simultaneously may cause the rack to become unstable.*

## **Rack Mount Instructions**

#### **Optional: Install the Chassis Rails**

*NOTE: If your chassis does not come with chassis rails, please follow the procedure listed on the last page of this sub-section to install the unit directly into the rack.*

**CAUTION:** Please make sure that the chassis covers and chassis rails are *installed on the chassis before you install the chassis into the rack. To avoid personal injury and property damage, please carefully follow all the safety steps listed below:*

*Before installing the chassis rails:*

- *• Close the chassis using the chassis cover.*
- *• Unplug the AC power cord(s).*
- *• Remove all external devices and connectors.*
- 1. Included in the shipping package are a pair of rail assemblies. In each rail assembly, locate the inner rail and the outer rail.
- 2. Press the locking tab to release the inner rail from its locking position and pull out the inner rail from the rail assembly.

*NOTE: The inner rails are to be attached to the chassis and the outer rails are to be installed in the rack.*

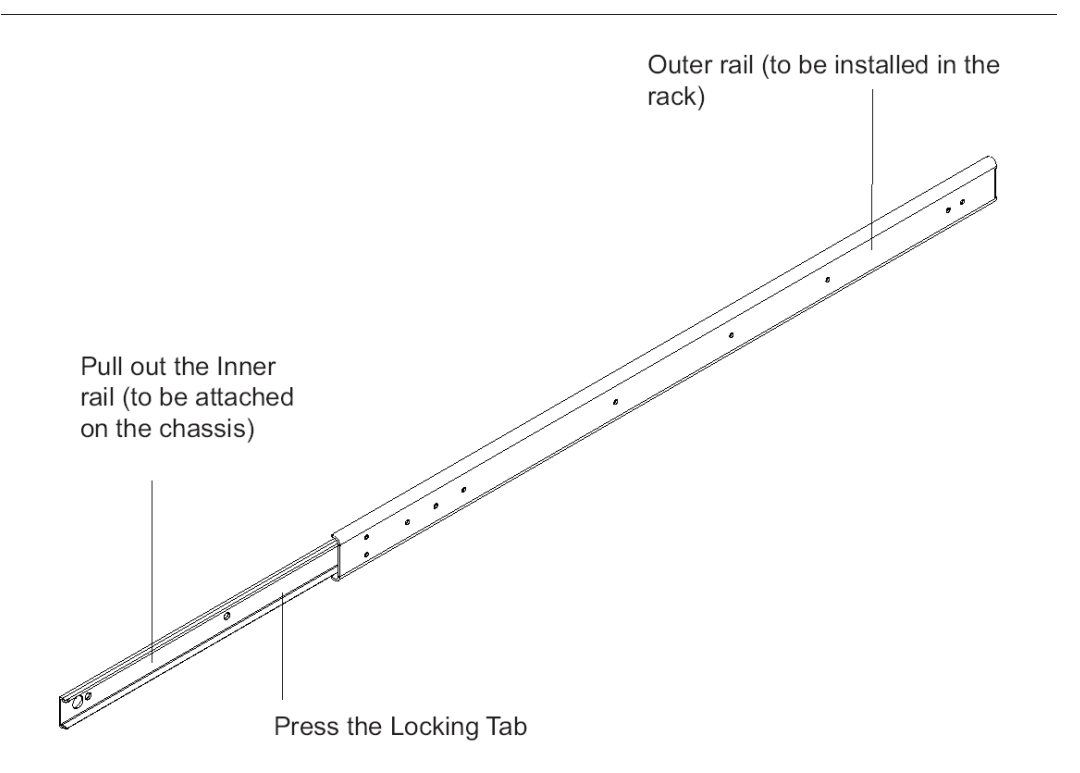

3. Locate the three holes on each side of the chassis and locate the three corresponding holes on each of the inner rail.

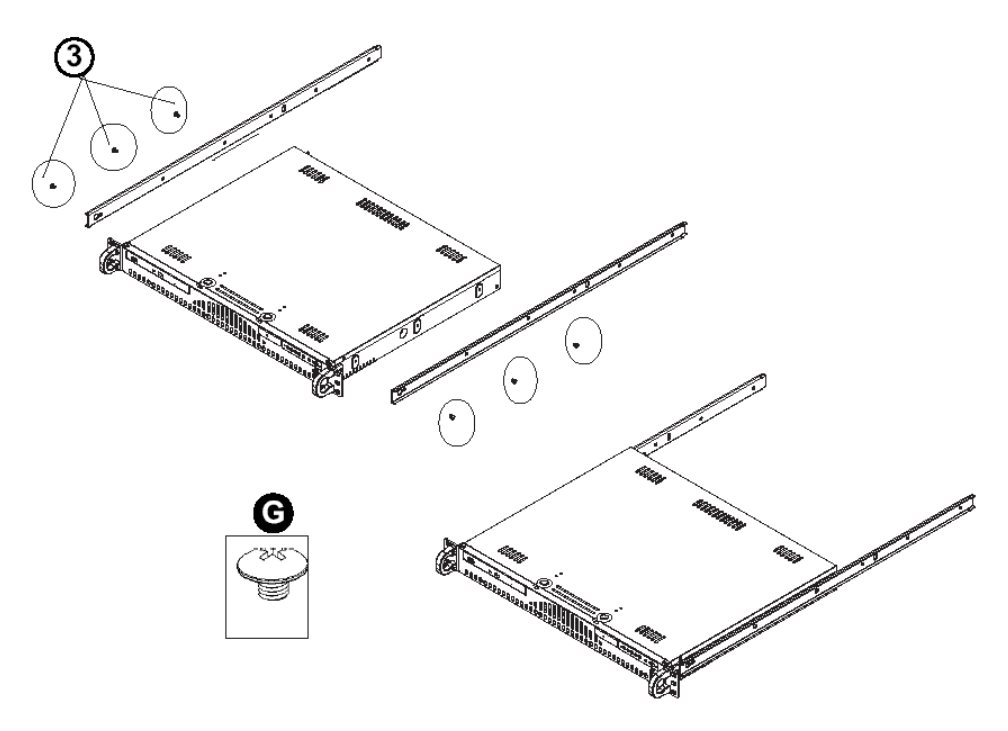

4. Attach an inner rail to each side of the chassis and secure the inner rail to the chassis by inserting three Type G screws through the holes on each side of the chassis and the inner rail. (See the diagram below for a description of the Type G screw.)

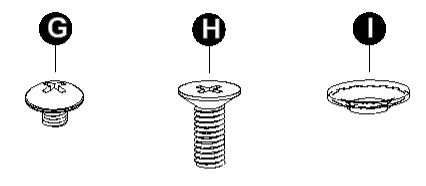

- G. Round head M4  $\times$  4 mm [0.157]
- H. Flat head M5  $\times$  12 mm [0.472]
- Washer for M5  $\mathbf{L}$
- 5. Repeat the above steps to install the other rail on the chassis.

#### **Optional: Install the Traditional UP Racks**

After you have installed the inner rails on the chassis, you are ready to install the outer rails of rail assemblies to the rack.

*NOTE: The rails are designed to fit in the racks with the depth of 28" to 33".*

- *Determine the placement of each component in the rack before you install the rails.*
- *• Install the heaviest server components on the bottom of the rack first, and then work up.*
- 1. In the package, locate a pair of front (short) and rear (long) brackets. Please note that the brackets are marked with Up/Front Arrows (front) and Up/Rear arrows (rear).
- 2. Secure the front (short) bracket (marked with the Up/Front arrows) to the outer rail with two Type G screws. (See the previous page for a description of the Type G screw.)
- 3. Attach the rear (long) bracket to the other end of the outer rail and secure the rear (long) bracket to the outer rail with a Type G screw as shown below.
- 4. Measure the depth of your rack and adjust the length of the rails accordingly.
- 5. Repeat the same steps to install the other outer rail on the chassis.
- 6. Secure both outer rail assemblies to the rack with Type H screws and Type I washers. (See the previous page for descriptions of Type H and Type I hardware components.)

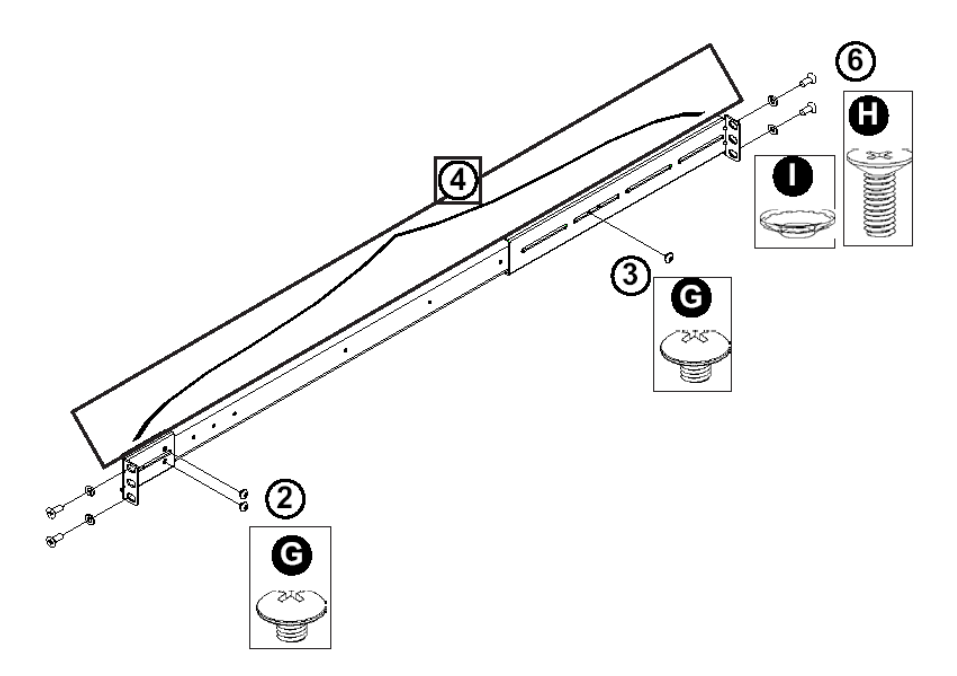

7. Slide the chassis into the rack as shown below.

*NOTE: The chassis may not slide into the rack smoothly or easily when installed the first time. Some adjustment to the slide assemblies might be needed for easy installation.*

8. You will need to release the safety taps on both sides of the chassis in order to completely remove the chassis out of the rack.

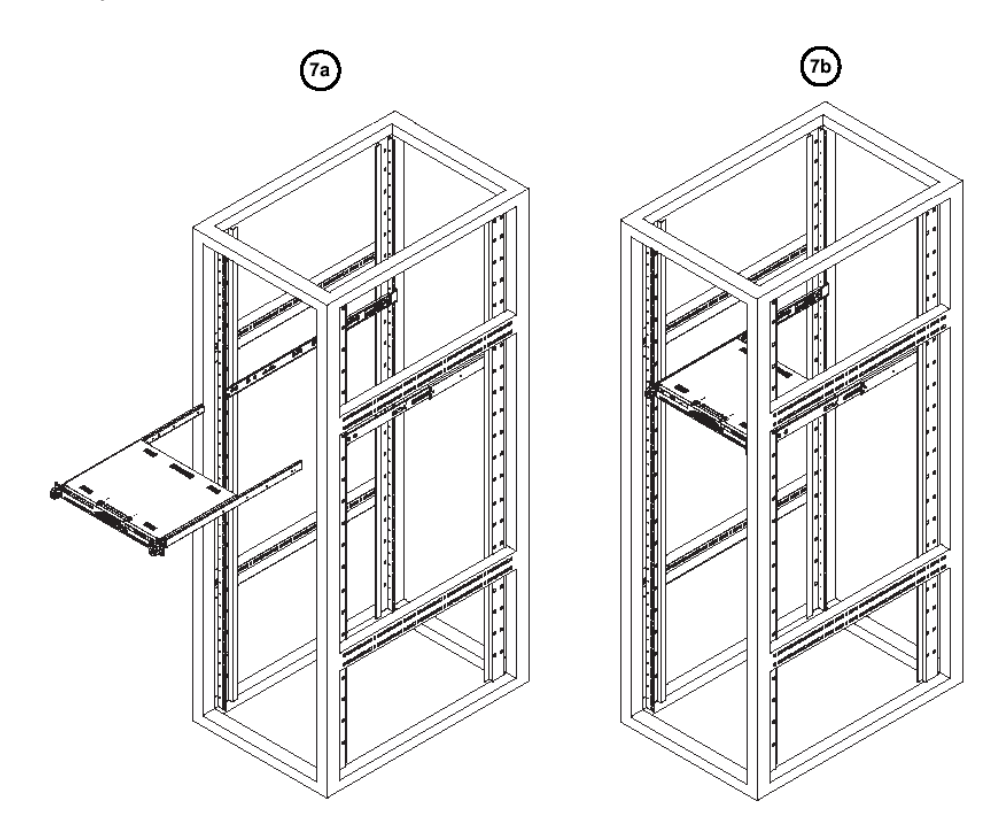

#### **Optional: Install the Open Racks**

After you have installed the inner rails on the chassis, you are ready to install the outer rails of rail assemblies to the rack.

*NOTE: The rails are designed to fit in the racks with the depth of 28" to 33".*

- *Determine the placement of each component in the rack before you install the rails.*
- *• Install the heaviest server components on the bottom of the rack first, and then work up.*
- 1. In the package, locate a pair of front (short) and rear (long) brackets. Please note that the brackets are marked with Up/Front Arrows (front) and Up/Rear arrows (rear).
- 2. Secure the front (short) bracket (marked with the Up/Front arrows) to the outer rail with two Type G screws as shown below.

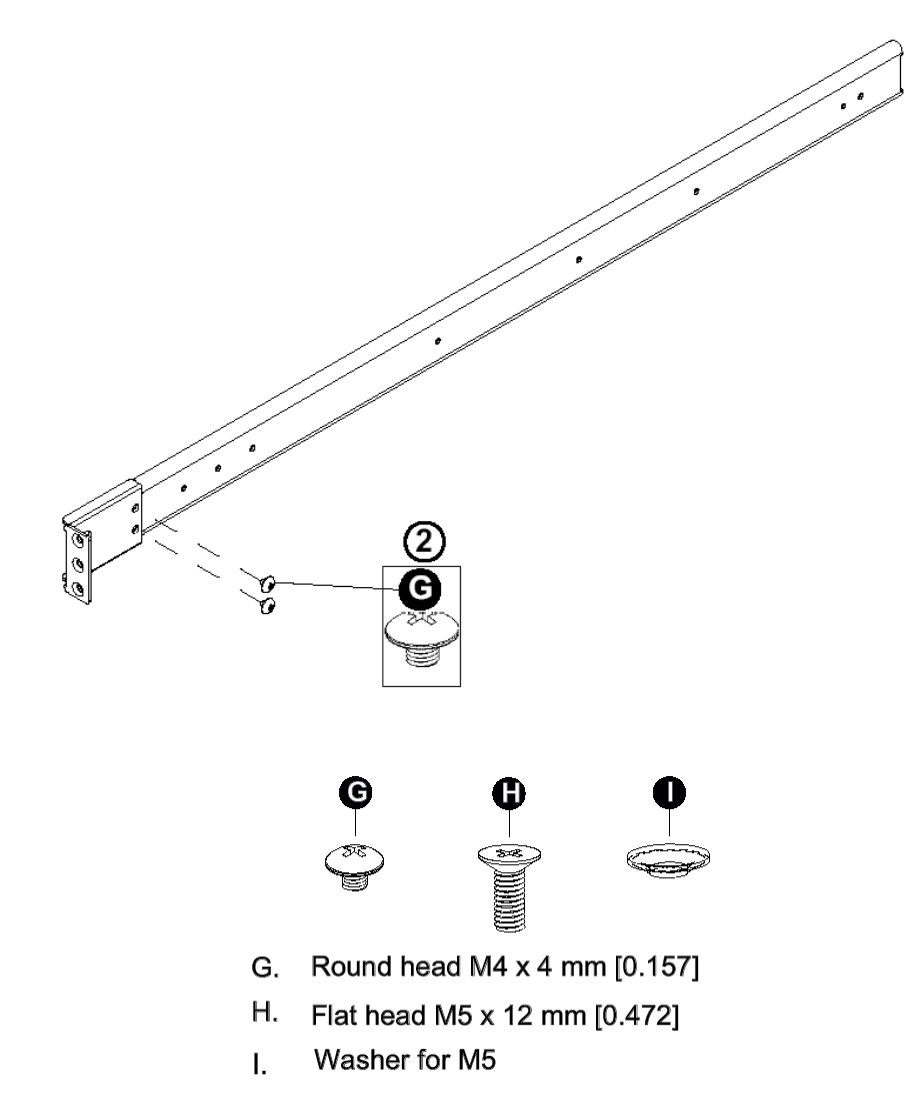

- 3. Attach the front (short) bracket to the front end of the rack, and secure it to the rack with two Type H screws and Type I washers as shown below. (See the previous page for descriptions of Type H and Type I hardware components.)
- 4. Attach the rear (long) bracket to the rear end of the rack, and secure it to the rack with two Type H screws and Type I washers as shown below. Repeat the same steps to install the other outer rail to the other side of rack.

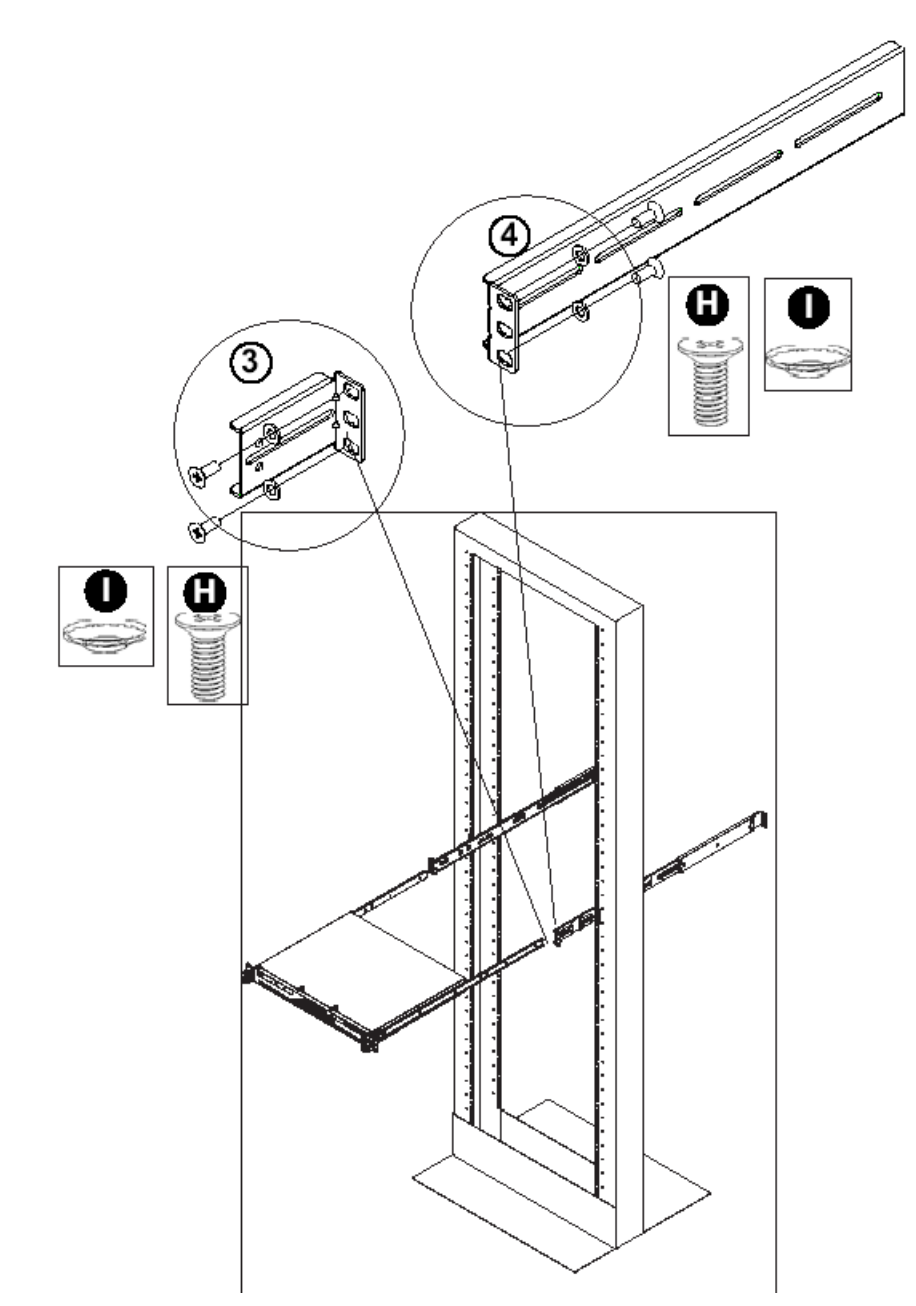

- 5. Measure the depth of your rack and adjust the length of the rails accordingly. Then, secure the rails to the chassis with Type G screws.
- 6. Slide the inner rails which are attached to the chassis into the outer rails on the rack.

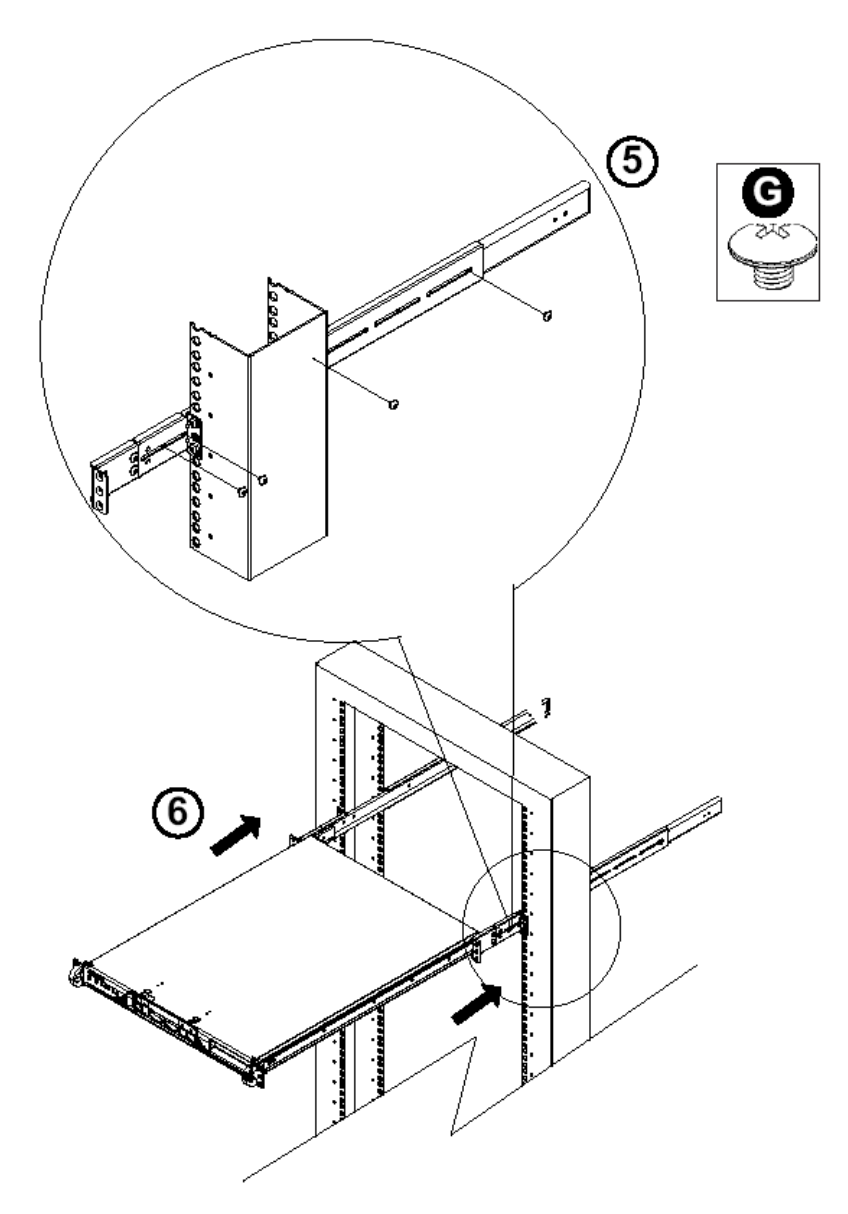

#### **Install the Chassis into the Rack**

*CAUTION: Before installing the chassis into the rack:*

- *• Make sure that the rack is securely anchored onto an unmovable surface or structure before installing the chassis into the rack.*
- *• Unplug power cord(s) of the rack before installing the chassis into the rack.*
- *• Make sure that the system is adequately supported. Make sure that all the components are securely fastened to the chassis to prevent components falling off from the chassis.*
- *• The rack assembly should be properly grounded to avoid electric shock.*
- *• The rack assembly must provide sufficient airflow to the chassis for proper cooling.*
- *• Please make sure that all components and all chassis covers are properly installed in the chassis before you install the chassis into the racks; otherwise, out-of-warranty damage may occur.*

Slide the chassis into the rack and secure it with two screws on each side of the rack as shown in the picture.

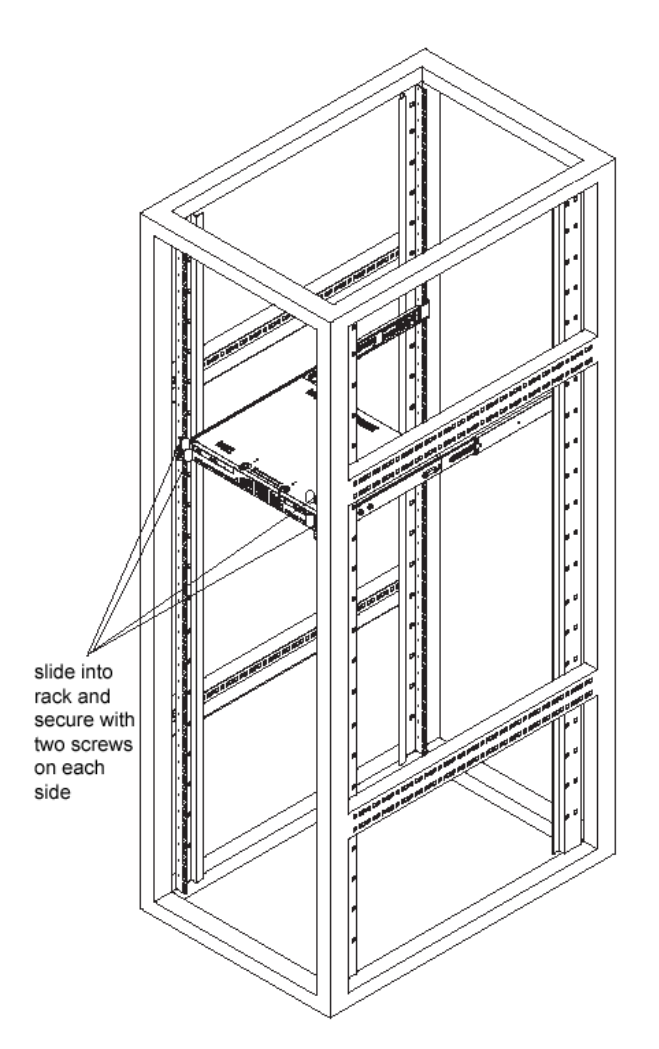

## <span id="page-19-0"></span>**Check the Power Supply**

This server is equipped with a universal power supply that handles 100-240 V, 50/60 Hz. A standard power cord interface (IEC 950) facilitates power plugs that are suitable for most European, North American, and Pacific Rim countries.

## **Power Supply Precautions**

## **Warning:**

- Use a regulating uninterruptible power supply (UPS) to protect the server from power surges, voltage spikes and to keep the server operating in case of a power failure.
- In geographic regions that are susceptible to electrical storms, 8e6 highly recommends plugging the AC power cord for the server into a surge suppressor.
- Use appropriately rated extension cords or power strips only. •
- Allow power supply units to cool before touching them. •

## <span id="page-20-0"></span>**General Safety Information**

## **Server Operation and Maintenance Precautions**

## **Warning:**

Observe the following safety precautions during server operation and maintenance:

*WARNING: If the server is used in a manner not specified by the manufacturer, the protection provided by the server may be impaired.*

*WARNING: 8e6 Technologies is not responsible for regulatory compliance of any server that has been modified. Altering the server's enclosure in any way other than the installation operations specified in this document may invalidate the server's safety certifications.*

**CAUTION:** Never pile books, papers, or other objects on the chassis, drop it, *or subject it to pressure in any other way. The internal circuits can be damaged, and the battery may be crushed or punctured. Besides irreparable damage to the unit, the result could be dangerous heat and even fire.*

**CAUTION:** There are no user-serviceable components inside the chassis. The *chassis should only be opened by qualified service personnel. Never disassemble, tamper with, or attempt to repair the server. Doing so may cause smoke, fire, electrical shock, serious physical injury, or death.* 

- Do not insert objects through openings in the chassis. Doing so could result in a short circuit that might cause a fire or an electrical shock. •
- Do not operate the server in an explosive atmosphere, in the presence of flammable gases. •
- To ensure proper cooling, always operate the server with its covers in place. Do not block any openings on the chassis. Do not place the server near a heater.
- Always exit the software application properly before turning off the server to ensure data integrity.
- Do not expose the server to rain or use near water. If liquids of any kind should leak into the chassis, power down the server, unplug it, and contact 8e6 Technologies technical support. •
- Disconnect power from the server before cleaning the unit. Do not use liquid or aerosol cleaners. •

## **AC Power Cord and Cable Precautions**

## **Warning:**

- The AC power cord for the server must be plugged into a grounded, power outlet. •
- Do not modify or use a supplied AC power cord if it is not the exact type required in the region where the server will be installed and used. Replace the cord with the correct type.
- Route the AC power cord and cables away from moving parts and foot traffic. •
- Do not allow anything to rest on the AC power cord and cables. •
- Never use the server if the AC power cord has been damaged. •
- Always unplug the AC power cord before removing the unit for servicing. •

## **Electrical Safety Precautions**

## **Warning:**

Heed the following safety precautions to protect yourself from harm and the server from damage:

*CAUTION: Dangerous voltages associated with the 100-240 V AC power supply are present inside the unit. To avoid injury or electrical shock, do not touch exposed connections or components while the power is on.*

- To prevent damage to the server, read the information in this document for selection of the proper input voltage. •
- Do not wear rings or wristwatches when troubleshooting electrical circuits. •
- To avoid fire hazard, use only the specified fuse(s) with the correct type number, volt-• age, and current ratings. Only qualified service personnel should replace fuses.
- Qualified service personnel should be properly grounded when servicing the unit. •
- Qualified service personnel should perform a safety check after any service is per-•formed.

## **Motherboard Battery Precautions**

## **Caution:**

The battery on the motherboard should not be replaced without following instructions provided by the manufacturer. Only qualified service personnel should replace batteries.

The battery contains energy and, as with all batteries, a malfunction can cause heat, smoke, or fire, release toxic materials, or cause burns. Do not disassemble, puncture, drop, crush, bend, deform, submerge or modify the battery. Do not incinerate or expose to heat above 140°F (60°C).

There is a danger of explosion if the battery on the motherboard is installed upside down, which will reverse its polarities.

**CAUTION: DANGER OF EXPLOSION IF BATTERY IS INCORRECTLY REPLACED. REPLACE ONLY WITH THE SAME OR EQUIVALENT TYPE RECOMMENDED BY THE MANUFACTURER. DISPOSE OF THE USED BATTERIES ACCORDING TO THE MANUFACTURER'S INSTRUCTIONS.**

**ATTENTION: IL Y A DANGER D'EXPLOSION S'IL Y A REPLACEMENT INCORRECT DE LA BATTERIE, REMPLACER UNIQUEMENT AVEC UNE BATTERIE DU MÊME TYPE OU D'UN TYPE ÉQUIVALENT RECOMMANDÉ PAR LE CONSTRUCTEUR. METTRE AU REBUT LES BATTERIES USAGÉES CONFORMÊMENT AUX INSTRUC-TIONS DU FABRICANT.**

*WARNING: Users in Member States should consult Article 20 of Directive 2006/66/EC of the European Parliament and of the Council before disposing the motherboard battery.*

# <span id="page-23-0"></span>**Install the Server**

## **Step 1: Setup Procedures**

This step requires you to link the workstation to the R3000IR. You have the option of using the text-based Quick Start setup procedures described in Step 1A, or the Administrator console setup procedures described in Step 1B.

## **Quick Start Setup Requirements**

The following hardware is required for the Quick Start setup procedures:

- R3000IR with AC power cord •
- either one of two options:
	- PC monitor with AC power cord and keyboard, or •
	- PC laptop computer with HyperTerminal and serial port cable (and USB DB9 serial adapter, if there is no serial port on your laptop) •

Go to Step 1A to execute Quick Start Setup Procedures.

#### **Administrator Console Setup Requirements**

The following hardware is required for the Administrator console setup procedures:

- R3000IR unit with AC power cord •
- CAT-5E crossover cable •
- PC laptop computer, or PC monitor with AC power cord and keyboard •

Go to Step 1B to execute Console Setup Procedures.

## <span id="page-24-0"></span>**Step 1A: Quick Start Setup Procedures**

## **Link the Workstation to the R3000IR**

#### **Monitor and Keyboard Setup**

- A. Connect the PC monitor and keyboard cables to the rear of the chassis (see Fig. 1).
- B. Turn on the PC monitor.
- C. Power on the R3000IR by dropping down the face plate and pressing the large button at the right of the front panel (see Fig. 2).

Once the R3000IR is powered up, proceed to the Login screen instructions.

#### **Serial Console Setup**

- A. Using the serial port cable (and USB DB9 serial adapter, if necessary), connect the laptop to the rear of the chassis (see Fig. 1).
- B. Power on the laptop.
- C. Power on the R3000IR by pressing the large button on the front panel (see Fig. 2).

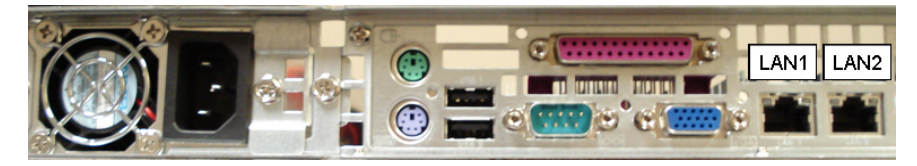

**Fig. 1 - Portion of MSA chassis rear**

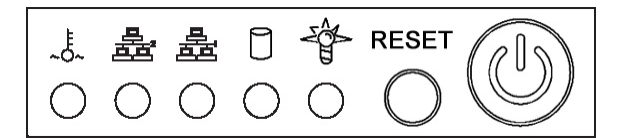

**Fig. 2 - Diagram of MSA chassis front panel, power button at far right**

Once the R3000IR is powered up, proceed to the instructions for HyperTerminal Setup **Procedures** 

## **HyperTerminal Setup Procedures**

If using a serial console, follow these procedures to create a HyperTerminal session.

A. Launch HyperTerminal by going to Start > Programs > Accessories > Communications > HyperTerminal:

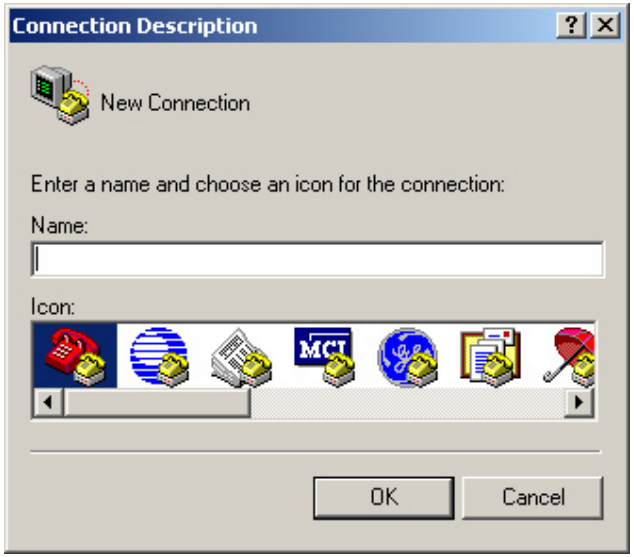

B. In the Connection Description dialog box, enter any session **Name**, and then click **OK** to open the Connect To dialog box:

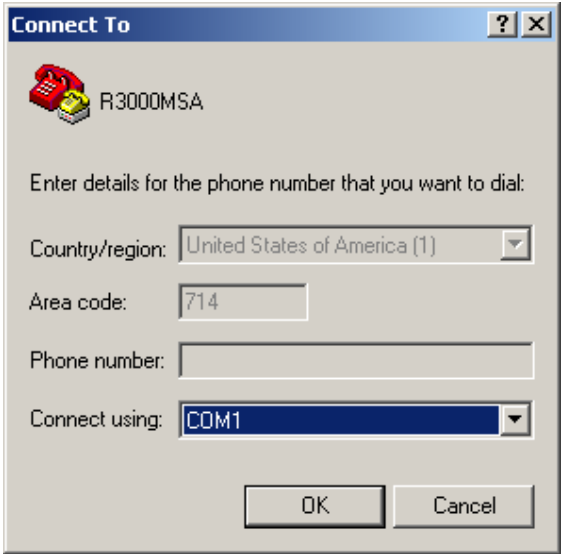

C. At the **Connect using** field, select the COM port assigned to the serial port on the laptop (probably "COM1"), and then click **OK** to open the Properties dialog box, displaying the Port Settings tab:

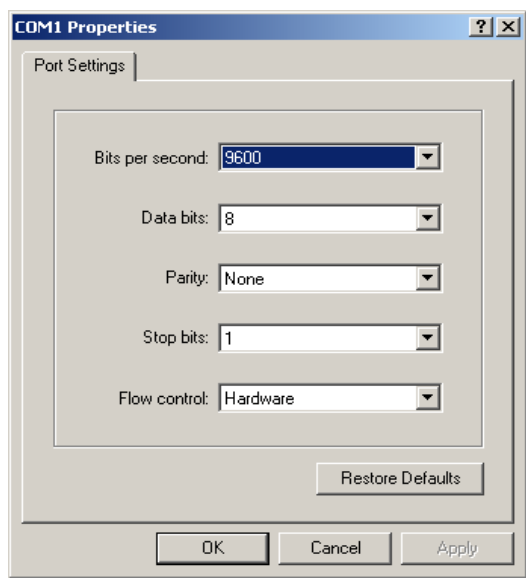

- D. Specify the following session settings:
	- Bits per second: 9600
	- Data bits: 8
	- Parity: None
	- Stop bits: 1
	- Flow control: Hardware •
- E. Click **OK** to connect to the HyperTerminal session:

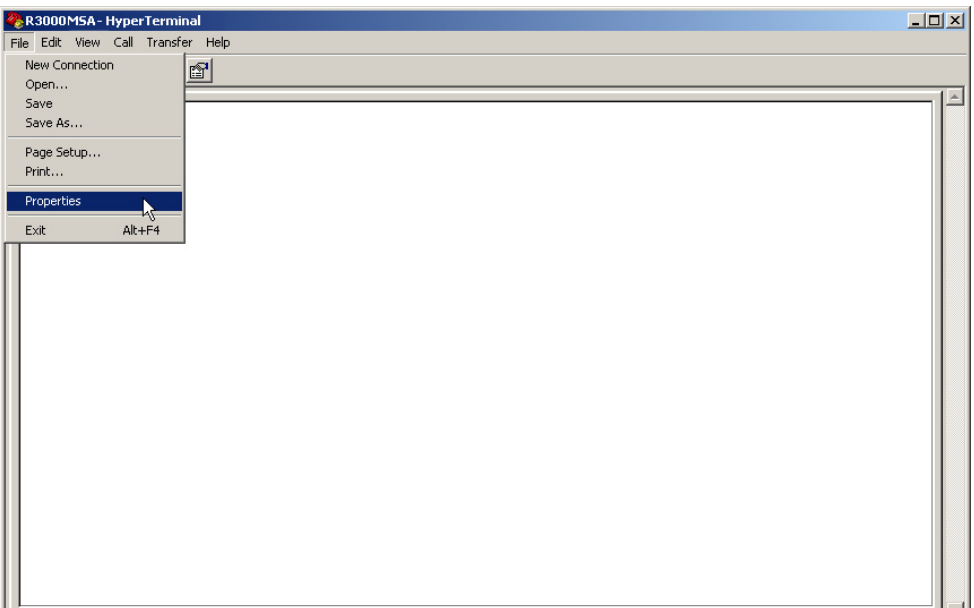

F. In the HyperTerminal session window, go to File > Properties to open the Properties dialog box, displaying the Connect To and Settings tabs:

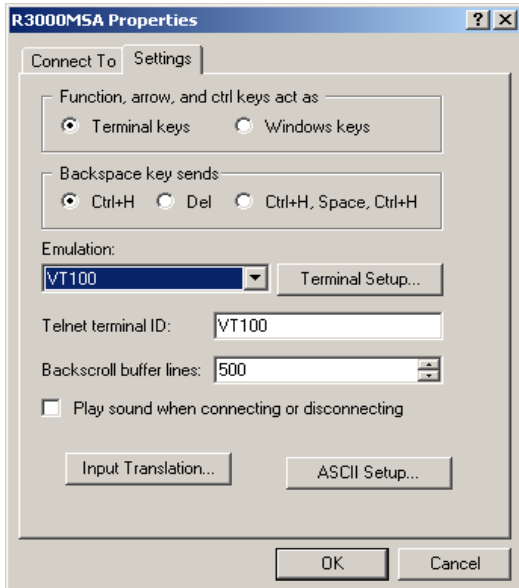

- G. Click the Settings tab, and at the **Emulation** menu select "VT100".
- H. Click **OK** to close the dialog box, and to go to the login screen.

*NOTE: If using a HyperTerminal session, the login screen will display with black text on a white background.*

## **Login screen**

The login screen displays after powering on the R3000IR unit using a monitor and keyboard, or after creating a HyperTerminal session.

**NOTE:** If the screensaver currently displays on your screen, press the **Enter** *key to display the login screen.*

- A. At the **login** prompt, type in *menu*.
- B. Press the **Enter** key to display the Password prompt.
- C. At the **Password** prompt, type in the following: *#s3tup#r3k*
- D. Press **Enter** to display the Quick Start menu screen.

#### **Quick Start menu screen**

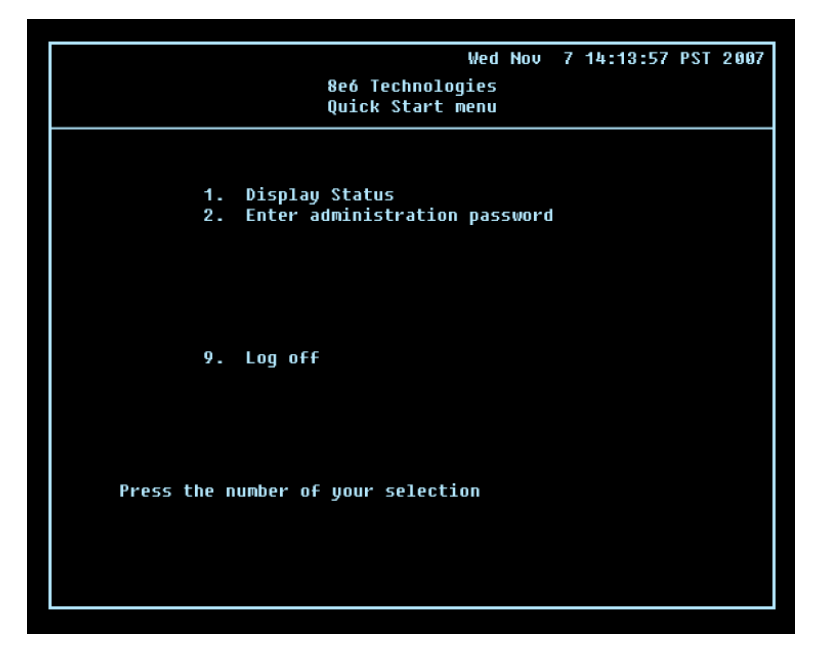

- A. At the **Press the number of your selection** prompt, press **2** to select the Quick Start setup process.
- B. At the login prompt, re-enter your password: *#s3tup#r3k*
- C. Press **Enter** to display the administration menu where you can begin using the Quick Start setup procedures.

## **Quick Start menu: administration menu**

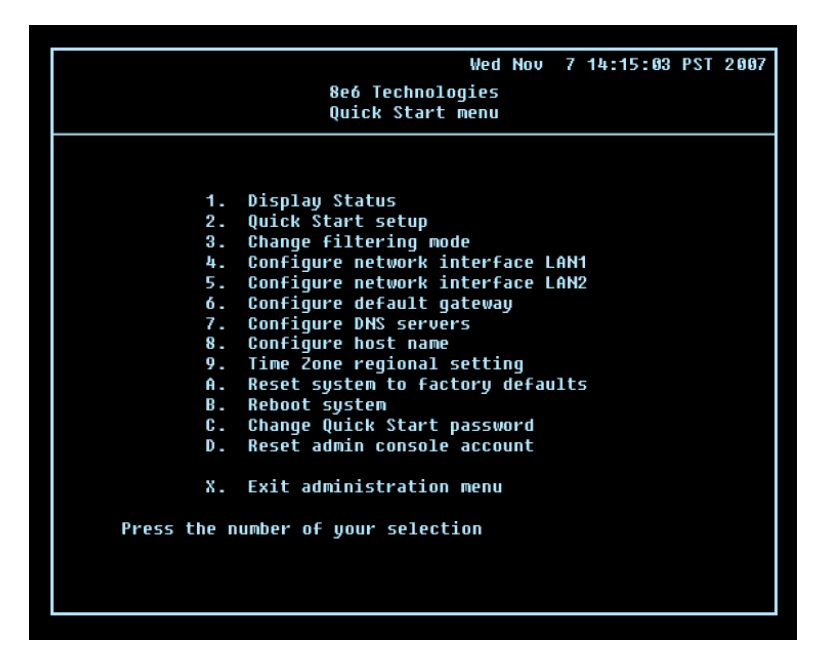

A. At the **Press the number of your selection** prompt, press **2** to select the "Quick Start Setup" process.

The Quick Start menu takes you to the following configuration screens to make entries for configuring the R3000:

- Change filtering mode •
- Configure network interface LAN1 •
- Configure network interface LAN2 •
- Configure default gateway •
- Configure DNS servers •
- Configure host name •
- Time Zone regional setting •

*NOTE: See the Network screens for Operation Mode, LAN Settings, and Regional Setting in Step 1B for content included in the Quick Start setup screens.*

B. After making all entries using the Quick Start setup procedures, press **X** to return to the Quick Start menu screen. Or, to verify the status of the R3000 and review the entries you made using the Quick Start setup, press **1** to view the System Status screen.

*NOTES: Changing your password using option C, "Change Quick Start password", will change the password for the console menu but not the R3000 console login screen. Option A, "Reset system to factory defaults", should only be used by an 8e6 Technologies technical representative. Option D, "Reset admin console account", should be used for resetting the administrator console username and password to the factory default 'admin'/'user3' and for unlocking all IP addresses currently locked.*

## **System Status screen**

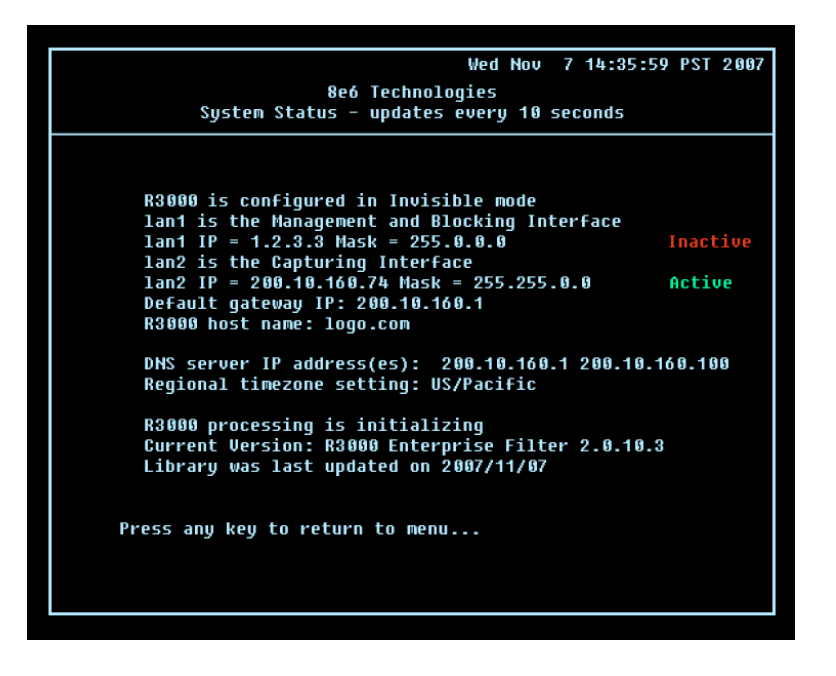

The System Status screen contains the following information:

- **Operation Mode** specified in screen 3 (Change filter mode) **•**
- **Management and Blocking Interface** specified in screen 4 or 5 (Configure network interface LAN1 or LAN2) **•**
- **Capturing Interface** specified in screen 4 or 5 (Configure network interface LAN1 or LAN2) **•**
- **lan1 IP** address and netmask specified in screen 4, and current status ("Active" or "Inactive") **•**
- **lan2 IP** address and netmask specified in screen 5, and current status ("Active" or "Inactive") **•**
- **Default gateway** IP address specified in screen 6 (Configure default gateway) **•**
- **R3000 host name** specified in screen 8 (Configure host name) **•**
- **DNS server IP address(es)** specified in screen 7 (Configure DNS servers) **•**
- **Regional timezone setting** specified in screen 9 (Time Zone regional setting) **•**
- Current status of the R3000 •
- Current R3000 software **Version** installed •
- Library update status •

*NOTE: Modifications can be made at any time by returning to the specific screen of the Quick Start procedures.*

## **Log Off, Disconnect the Peripherals**

- A. After completing the Quick Start setup procedures, return to the Quick Start menu screen and press **9** to log out.
- B. Disconnect the peripherals from the R3000IR.

## <span id="page-32-0"></span>**Step 1B: Console Setup Procedures**

## **Preliminary Setup**

Create a "setup workstation" using a Windows-based laptop or desktop machine with a network card and Internet Explorer 5.5 (or later). The setup workstation will be used for accessing the R3000 Administrator console on the network and configuring the server.

*NOTE: The Java Plug-in version specified for the R3000 software version must be installed on your workstation. If your workstation does not have Java Runtime Environment, you will be prompted to install it.*

## **Workstation Configurations**

- A. From the desktop of the setup workstation, follow the procedures for your machine type:
	- **Windows XP** go to Start > Control Panel. Open Network Connections. Rightclick the link for LAN or High-Speed Internet and choose Properties. **•**
	- **Windows 2000** right-click the My Network Places icon and select Properties. Right-click the correct Local Area Connection and choose Properties. **•**
	- **Windows NT** right-click the Network Neighborhood icon and select Properties. **•**
	- **Windows ME** right-click the My Network Places icon and select Properties. **•**
- B. Click on **Internet Protocol (TCP/IP)** to highlight it (Windows NT and ME users should select the Protocols or Configuration tab and choose **TCP/IP Protocol**).
- C. Click the **Properties** button.

*WARNING: Be sure to make note of the current network settings on the setup workstation as you will need to return them for further setup procedures.*

- D. Choose the option **Use the following IP address** (Windows NT and ME users should choose the option **Specify an IP Address**).
- E. Type in the **IP address** of 1.2.3.1.
- F. Type in the **Subnet mask** (netmask) of 255.0.0.0 and click **OK**.
- G. Close the LAN connection properties box.

## **Link the Workstation to the R3000IR**

The procedures outlined in this sub-section require the use of the CAT-5E crossover cable.

A. Plug one end of the CAT-5E crossover cable into the R3000IR's **LAN 2** port.

*NOTE: When facing the rear of the chassis, the LAN 2 port is the port on the right.*

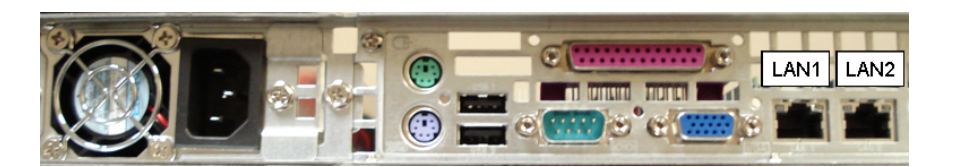

**Portion of MSA chassis rear**

B. Plug the other end of the CAT-5E crossover cable into the setup workstation's network card.

*NOTE: If you have a CAT-5E coupler, this can be used if the crossover cable is not long enough for your setup. Plug one end of the CAT-5E crossover cable into the R3000, and the other end into the coupler. Plug a standard CAT-5E cable into the other end of the coupler, and the free end of the standard CAT-5E cable into the setup workstation.*

C. Plug the R3000IR into a power source with an appropriate rating.

**WARNING:** It is strongly suggested you use an uninterruptible power supply.

D. Power on the R3000IR by lowering the face plate and pressing the large button at the right of the front panel (see diagram below):

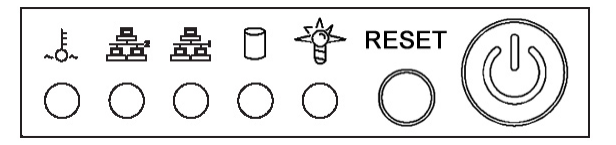

**Diagram of MSA chassis front panel, power button at far right**

#### **The Boot Up Process**

The boot-up process may take 5 - 10 minutes. When the drive light remains off for 30 seconds, the system is booted up. (See the LED Indicators and Buttons section for a description of front panel LED indicators and buttons.)

If you wish to verify that the unit has been booted up, you can perform the following test on your workstation:

- 1. Go to your taskbar and click Start > Run.
- 2. In the dialog box, type in *cmd* (type in *command* if using Windows ME).
- 3. Click **OK.**
- 4. In the cmd.exe window, type in *ping 1.2.3.4*
- 5. Press **Enter** on your keyboard.

If you receive a reply, the unit is up.

#### **Network Setup**

When the R3000IR is fully booted, you can configure network settings. For this step, you will need your network administrator to provide you the host name, gateway address, and two unused IP addresses. You will first configure the R3000 server and then configure the ER server.

#### **Access the R3000IR Administrator Console**

- A. Launch an Internet supported browser such as IE, Firefox, or Safari from the setup workstation.
- B. Type in **http://1.2.3.4:88** or **https://1.2.3.4:1443** in the address field.
- C. Click **Go** to open the R3000IR console:

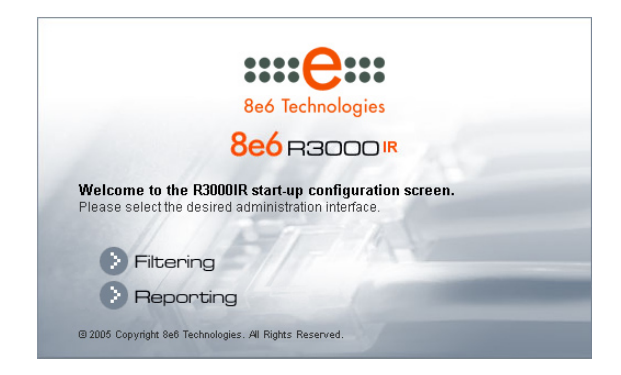

#### **Log in to R3000 Administrator Console**

A. In the console, click the link for **Filtering** to open the R3000 Introductory Window:

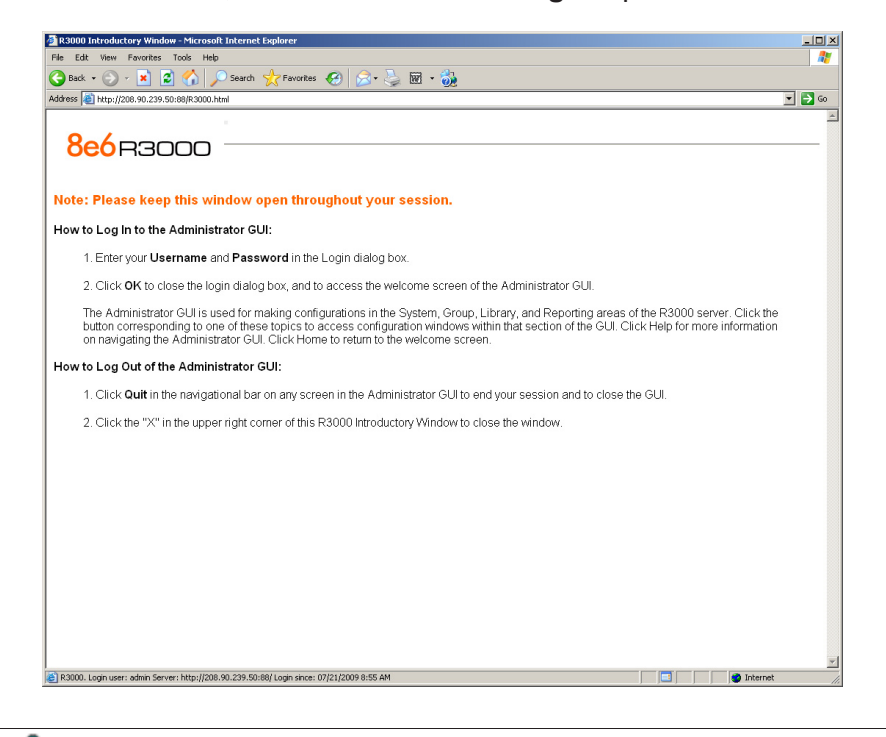

*NOTE: This window must be left open throughout your session.*

The Introductory Window displays minimized when the login dialog box of the R3000 Administrator console application opens:

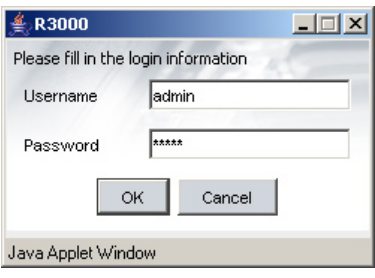

- B. In the **Username** field, type in *admin*.
- C. In the **Password** field, type in *user3*.
D. Click **OK** to go to the main screen of the R3000 Administrator console:

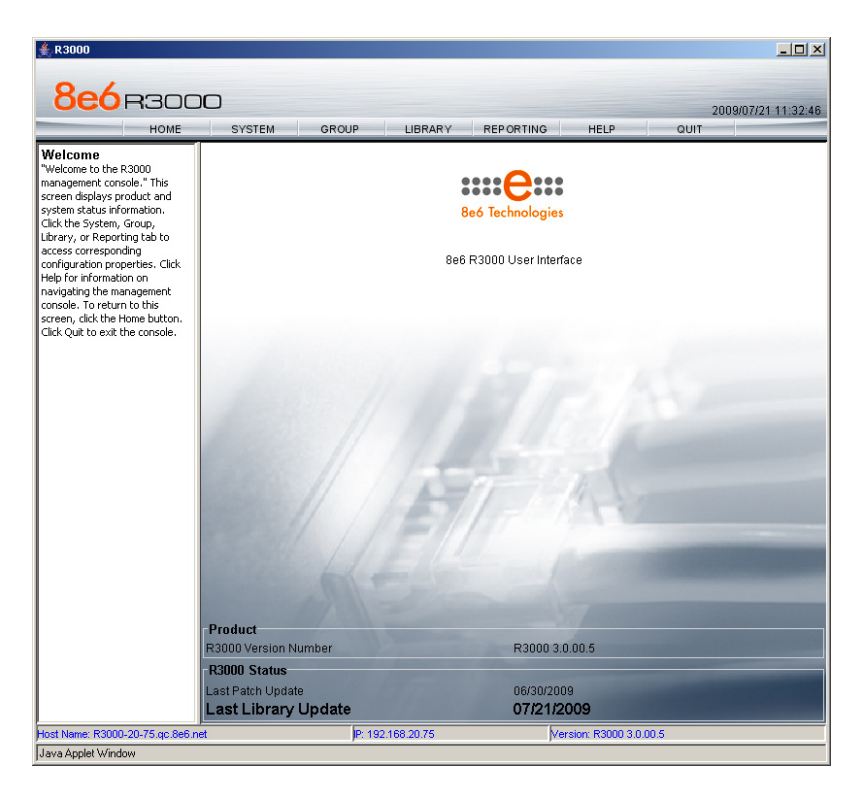

#### **Network**

Click the **System** button at the top of the screen to go to the System section of the console:

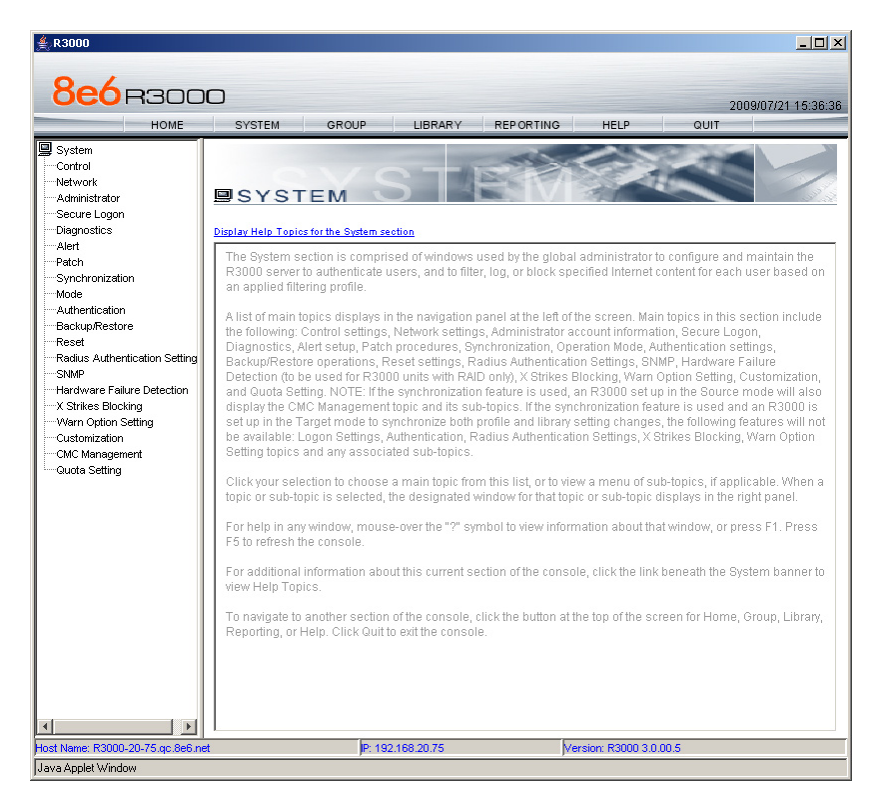

In this section of the console you will:

- Specify the operation mode the R3000 will use for filtering the network, listening to traffic, and sending traffic •
- Configure LAN settings the R3000 will use on your network •
- Select NTP servers the R3000 will use for time synchronization with Internet clocks •
- Indicate the region in which the R3000 is geographically located •

*NOTE: After saving your entries in each of these windows (Operation Mode,*  LAN Settings, NTP Servers, Regional Setting), you may be prompted to restart or *reboot the server. Click OK to acknowledge the contents of the alert box, and then proceed to the next sub-step without restarting or rebooting the server.*

#### **Network: Operation Mode**

From the navigation panel at the left of the screen, click Mode and choose Operation Mode from the pop-up menu:

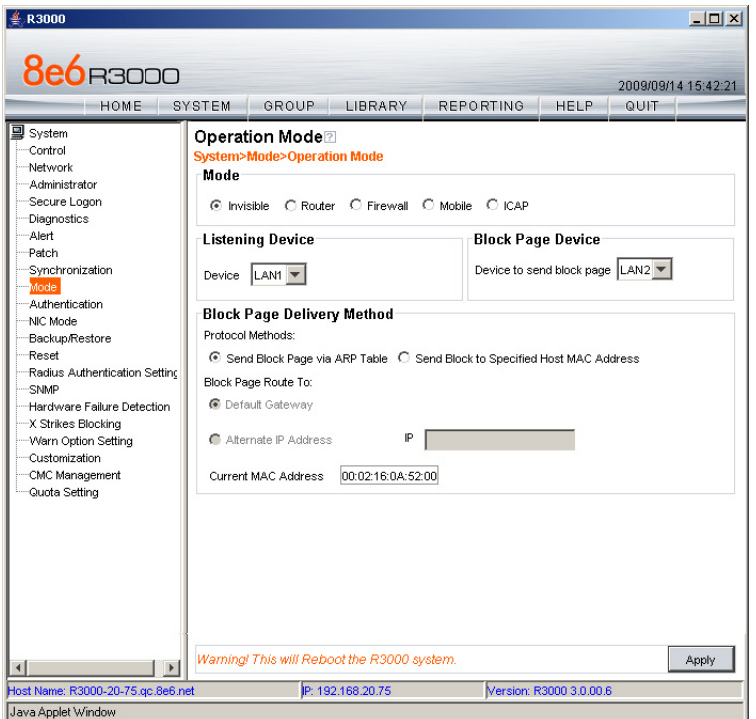

Make the following entries in the Operation Mode window:

A. In the Mode frame, select the operational mode the R3000 will use for filtering: Invisible, Router, Firewall, Mobile, or ICAP.

*NOTE: Refer to the appendix in the R3000 User Guide for information on configuring the R3000 to use the Mobile mode option with the 8e6 Mobile Client.*

- B. In the Listening Device frame, select the device for listening to traffic:
	- **For the invisible mode**: "LAN1" is generally used as the default listening device **•**
	- **For the router or firewall mode**: Select the network card that will be used to "listen to"—as opposed to "send"—traffic on the network **•**
- C. In the Block Page Device frame, select the device for sending block pages to client PCs:
	- **For the invisible mode**: The block page device should be a different device than the one selected in the Listening Device frame—"LAN2" is generally used as the default device for sending block pages **•**
	- **For the router or firewall mode**: The device should be the same as the one selected in the Listening Device frame **•**

#### D. Click **Apply**.

#### **Network: LAN Settings**

From the navigation panel, click Network and choose LAN Settings from the pop-up menu:

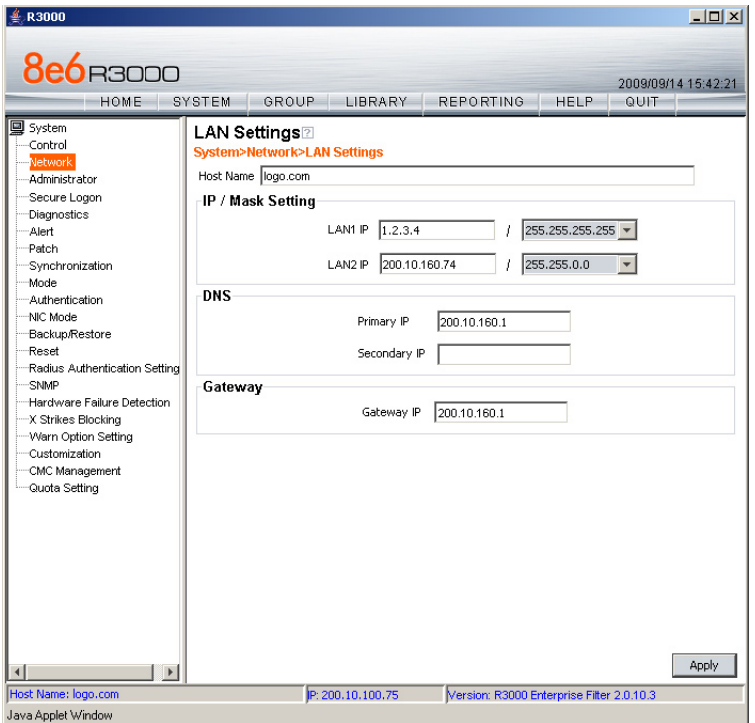

Make the following entries for the R3000 in the LAN Settings window:

A. Enter the **Host Name** that includes your domain name, for example R3000SERVER. myserver.com (the NetBIOS name must be capitalized). It is important to enter something identifiable, because once the product is registered, this host name is used by 8e6 Technologies to recognize your account for library updates. This name needs to be a valid DNS entry.

*NOTE: The entry made in this field should not include any spaces, and can only include alphanumeric characters and the following symbols: underscore ( \_ ), dash ( - ), and period ( . ).*

B. Enter the **LAN1 IP** address and specify the subnet for LAN 1, the R3000's first Ethernet Network Interface Card (NIC).

For the invisible mode, you may use a non-routeable IP address for the listening interface and a subnet mask of 255.255.255.255 (32 bites).

C. Enter the **LAN2 IP** address and subnet for LAN 2, the R3000's second Ethernet NIC. The subnet selection is usually 255.255.0.0 (16 bites) or 255.255.255.0 (24 bites), *but cannot be 255.255.255.255 (32 bites)*.

For the router or firewall mode, the LAN 1 IP address should be in a different subnet than the LAN 2 IP address.

*WARNING: For the router and firewall mode, do not use the same subnet for LAN 1 and LAN 2 or the console will become inaccessible.* 

- D. Enter the **Primary IP** address of the first DNS name server. The R3000 uses this name server to resolve the domain name requested by users from the LAN.
- E. Enter the **Secondary IP** address of the second DNS name server. The R3000 will use this name server to resolve the domain name requested by users from the LAN if the first DNS isn't working.
- F. Enter the **Gateway IP** address for the default router or firewall that is the main gateway for the entire network. The R3000 will use this IP address to communicate outside the network.

*WARNING: Be sure to take note of the LAN 1 and LAN 2 IP addresses and host name you assigned to the R3000. It is strongly suggested you document and store this information as it is now the only way of communicating with the R3000.*

G. Click **Apply**.

#### **Network: NTP Servers**

From the navigation panel, click Network and choose NTP Servers from the pop-up menu:

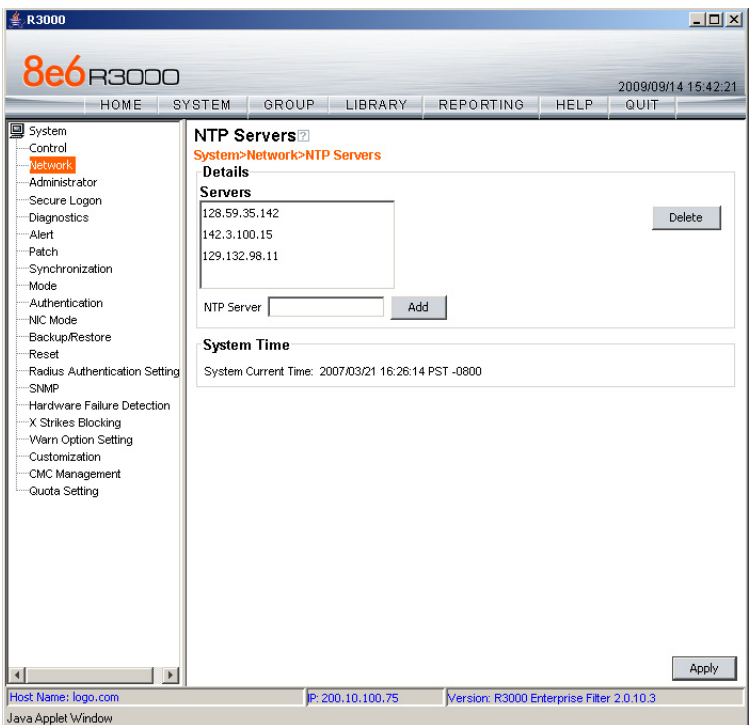

The NTP Servers window is used for specifying the Network Time Protocol (NTP) servers to be used by the R3000, so that the R3000 is synchronized with computer clocks on the Internet.

Note that the following server IP addresses display in the Servers list box: 128.59.35.142, 142.3.100.15, 129.132.98.11. If necessary, any of these servers can be deleted by selecting the IP address and clicking **Delete**.

*NOTE: If you need to find another NTP server to use, most university Web sites provide these servers for public usage.*

- A. In the **NTP Server** field, enter the IP address of the primary NTP server you wish to use for clock settings on your server.
- B. Click **Add** to include this IP address in the Servers list box.
- C. Enter two more NTP servers, following the procedures in sub-steps A and B. These will be the secondary and tertiary NTP servers, in order as they appear in the list box.
- D. Click **Apply**.

*NOTE: If the primary server fails, the secondary will be used. If the secondary server fails, the tertiary server will be used.*

#### **Network: Regional Setting**

From the navigation panel, click Network and choose Regional Setting from the pop-up menu:

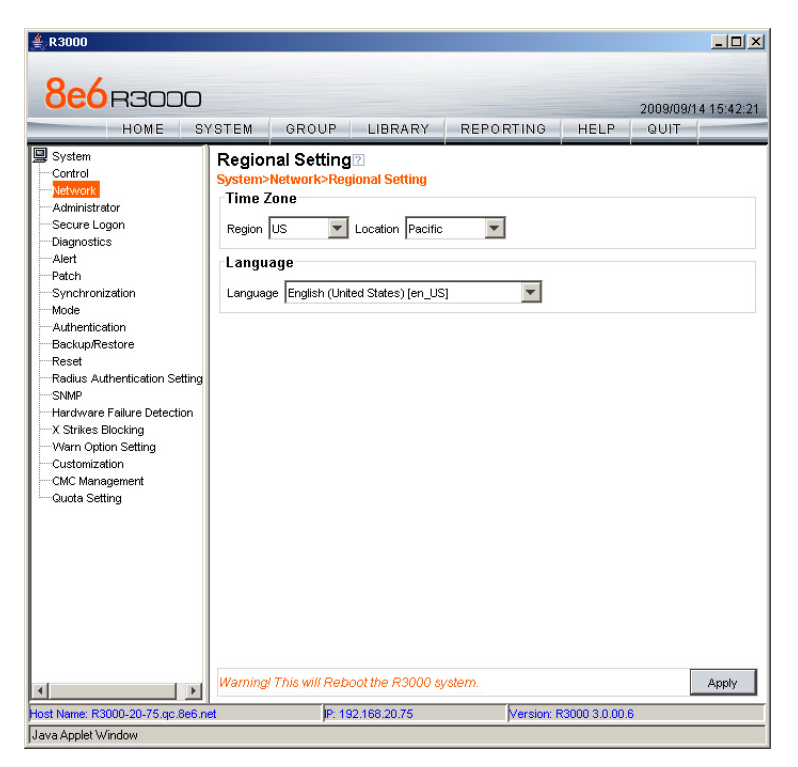

Make the following selections in the Regional Setting window:

- A. At the **Region** pull-down menu, select your country from the available choices.
- B. At the **Location** pull-down menu, select the time zone for the specified region.

If necessary, select a language set from the **Language** pull-down menu to display that text in the console.

C. Click **Apply** to apply your settings, and to reboot the R3000.

## **Physically Connect the R3000IR to the Network**

Once your R3000 network parameters are set, you must physically connect the unit to your network. This step requires two standard CAT-5E cables.

*NOTE: This section requires you to restart the R3000. If you wish to relocate the R3000IR before connecting it to the network, you must first shut down the server instead of restarting it. To shut down the R3000, go to the navigation panel, click Control, and then select ShutDown. Once the server is shut down, you must power on the R3000IR and then log back into the Administrator console.* 

- A. Restart the server using the steps defined below (i-iii). These steps must always be performed when restarting the R3000IR. *Never* reset the server by using the power or reset buttons.
	- i. From the navigation panel of the System section of the console, click Control and select Reboot from the pop-up menu to display the Reboot window.
	- ii. Click the **Reboot** button.
	- iii. From the time you click Reboot, you have approximately 2 minutes to perform sub-steps B through E while the R3000 goes through the reboot process.
- B. Disconnect the crossover cable from the R3000IR.
- C. Plug one end of a standard CAT-5E cable into the R3000IR's LAN 1 port.
- D. Plug the other end of the CAT-5E cable into an open port on the network hub that handles the Internet traffic you wish to filter.
- E. Repeat sub-steps B and C for the R3000IR's LAN 2 port.
- F. Wait until the reboot process has completed, indicated by the drive light staying off for 30 seconds. This process may take 5 to 10 minutes. Proceed to Step 2.

*NOTE: If you receive a connection failure message during the reboot process, please disregard it, as this often occurs when there is a change in the IP address.* 

*NOTE:To restart the browser window, close both the R3000 Administrator console and the R3000 Introductory Window. Begin a new session by opening a new browser window and then logging back into the Administrator console.*

## **Step 2: Test the R3000 Console Connection**

Now that the R3000IR is physically installed on your network and you have configured its network settings, you need to test the unit to see if it is set up properly.

- A. Restore the setup workstation you used for the Network Setup to its original settings, and connect it to the network hub to create a "network workstation." (You could also use another workstation already on the network that has Internet access.)
- B. Launch a supported Internet browser—for example, IE or Firefox—on the network workstation, and enter the IP address you assigned to LAN 1 (Step 1A, Quick Start menu: administration menu, or Step 1B, Network: LAN Settings, sub-step B). Be sure to include the port information **:88**—or **:1443** for a secure connection—in the address field. For example, if the R3000 were assigned an IP address of 10.10.10.10, you would enter **http://10.10.10.10:88** or **https://10.10.10.10:1443** in the browser window's address field.
- C. Click **Go**. You should be prompted to log into the Administrator console, giving the Username and Password.

If you can access the R3000 Administrator console, the R3000 is functioning on your network and you should proceed to Step 3.

If you cannot access the R3000 Administrator console, please verify the status of the LAN connection in Windows on the network workstation, and then try enabling/disabling the LAN connection. If that fails to work, check the following:

- The R3000IR is turned on. •
- The R3000IR is connected to the same hub as your router/firewall. •
- Can the PC normally connect to the Internet?
- Is the PC able to ping LAN 1 of the R3000?
- Is the R3000 plugged into a switch instead of a hub? •
- Is there a caching server?
- Can the R3000 ping the filtered PC? (Refer to the System Command window in the Diagnostics section of the R3000 User Guide)
- Did you restart the R3000 after changing the network settings? •
- Do you have both LAN ports connected to your network hub? •
- If still unsuccessful, contact an 8e6 Technologies solutions engineer or technical support representative.

## **Step 3: Test Filtering or the Mobile Client Connection**

## **Test Filtering**

If this R3000 has been set up in the Invisible, Router, or Firewall mode, once you have accessed the R3000 Administrator console, you should test filtering.

- A. Test the R3000's filtering by opening a browser window on a network workstation, and then going to the following empty sites to test pornography filtering:
	- **http://test.8e6.net •**
	- **http://test.marshal8e6.com.tw •**
	- **http://testsite.marshal.com •**
- B. You should receive a block page for each URL tested. If you do not, contact an 8e6 Technologies solutions engineer or technical support representative.

## **Test the Mobile Client Connection**

If this R3000 has been set up in the Mobile mode, you do not need to test filtering. Instead, once you have accessed the R3000 Administrator console, you should verify that the Mobile Client can reach the R3000.

- A. Use a workstation on which the Mobile Client is installed that is not on a filtered portion of the LAN. Open a browser window on a network workstation, and then go to a few test sites you set up to be blocked by the Mobile Client.
- B. The connections should be blocked, and the block pages served by the R3000 should display in the browser's Address field. If you do not receive a block page for each tested URL, contact an 8e6 Technologies solutions engineer or technical support representative.

## **Step 4: Set Library Updates**

After verifying that the R3000 is correctly installed on your network, you need to activate R3000 library updates. Library updates are critical for filtering as new sites are added to the 8e6 library each day. To activate updates, visit the 8e6 Technologies Web site and enter the activation code that was issued to you by e-mail (also included on the product invoice).

*NOTE: Port 443 (HTTPS) must be open for outgoing requests so that the R3000 can receive library updates.*

## **Activate and Register the R3000**

Be sure you have a valid host name chosen before activating your account.

- A. Open an Internet browser window and go to **http://www.m86security.com/support/ activate-appliance.asp**.
- B. After reading through the online End User License Agreement, click **Accept** to go to Step 2 of the activation process.
- C. Enter your activation code.
- D. Click **Submit** to go to the R3000 Activation and Registration page.
- E. Verify that your serial number and activation code are the same as shown on this registration page.
- F. Fill out the information on this page, including the host name for the public DNS server. *The entry of the unique host name you've chosen is mandatory in order to receive library updates.*
- G. After all information is entered, click **Activate** to activate your service. You should receive confirmation that the R3000 at your host name has been activated.

You may wish to print the confirmation page for future reference in dealing with technical issues.

## **Perform a Complete Library Update**

Your R3000IR was shipped with the latest library update for the current software release. However, as new updates continually become available, before you begin using the R3000IR you must perform a complete library update to ensure you have the latest library updates.

To download the latest library updates, go to the R3000 Administrator console.

- A. Click the **Library** button at the top of the screen.
- B. From the navigation panel, click Updates and select Manual Update from the menu:

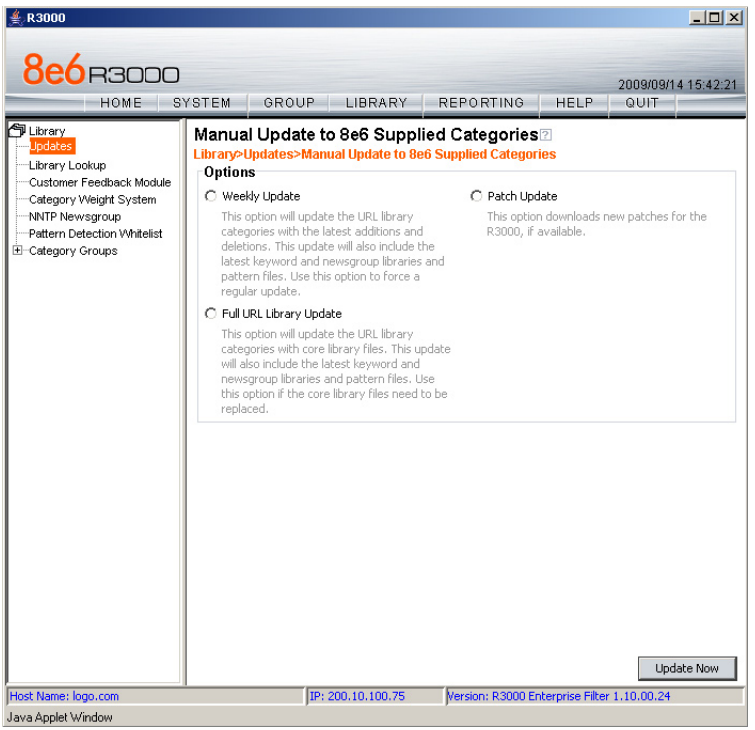

- C. In the Manual Update to 8e6 Supplied Categories window, click the radio button corresponding to **Full URL Library Update**.
- D. Click **Update Now** to begin the update process.

### **Monitor the Library Update Process**

To verify that the library is being updated:

- A. From the navigation panel, click Updates and select Library Update Log from the menu.
- B. In the Library Update Log window, click **View Log** to display the update activity:

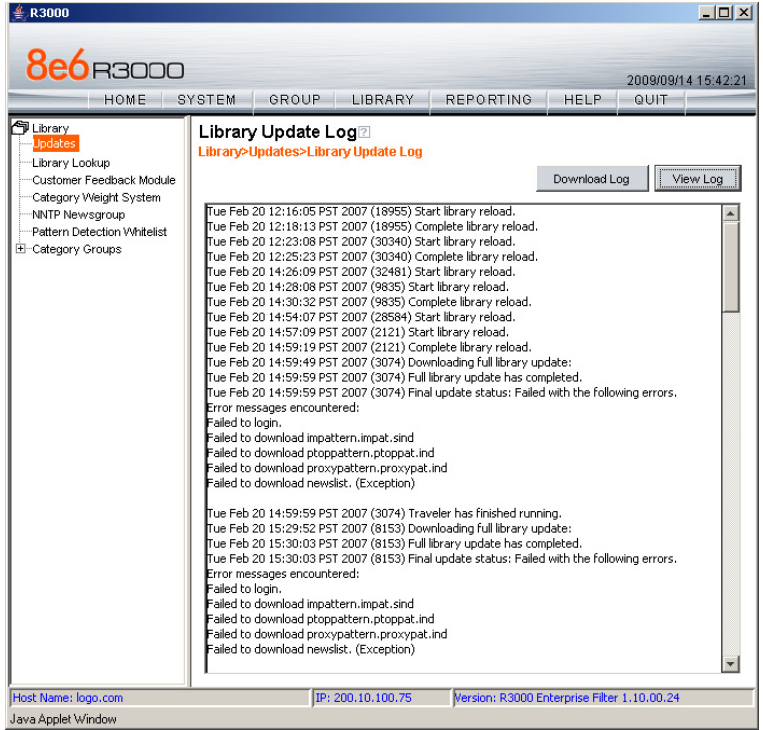

*NOTE: You will be notified in the log when the library has been completely updated by the message: "Full URL Library Update has completed." If this message does not yet display, click View Log again to view the latest information.* 

*WARNING: At the conclusion of this step, your R3000 will be actively filtering your network. The R3000 is initially set to filter pornography sites on all of your network traffic associated with the hub to which it is connected.* 

Now that the R3000 is filtering your network, the next step is to set up groups and create filtering profiles for group members.

To activate a default filter profile more appropriate for your operations, or to specify a more limited IP range to filter, consult Chapter 2: Group screen in the Global Administrator Section of the R3000 User Guide. Refer to Chapter 1: System screen for information on how to give end users access to acceptable HTTPS sites if strict HTTPS filtering settings are used.

Obtain the latest R3000 User Guide at **http://www.m86security.com/support/R3000/ documentation.asp**

For troubleshooting tips, visit **http://www.m86security.com/software/8e6/ts/r3000.html**

*IMPORTANT: 8e6 recommends reviewing the Best Filtering Practices sec-* $\blacksquare$ *tion to implement setup procedures for the filtering scenarios described within that section.*

## **Step 5: Change the ER Admin User Name and Password, Set Self-Monitoring**

After configuring the R3000, click the **Quit** button at the top of the screen to exit the R3000 Administrator console. You will now need to log in to the ER Administrator console and make some changes to settings in screens.

### **Log in to the ER Administrator Console**

A. In the R3000IR console (see Step 1B: Network Setup, Access the R3000IR Administrator Console), click the link for **Reporting** to open the ER Administrator console:

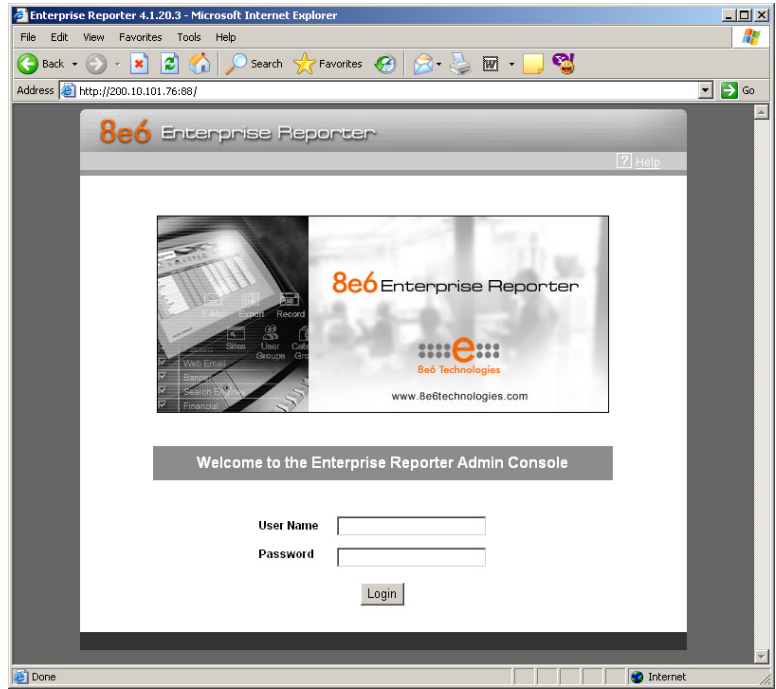

- B. In the **User Name** field, type in *admin*.
- C. In the **Password** field, type in *reporter*.

D. Click **OK** to go to the main screen of the ER Administrator console:

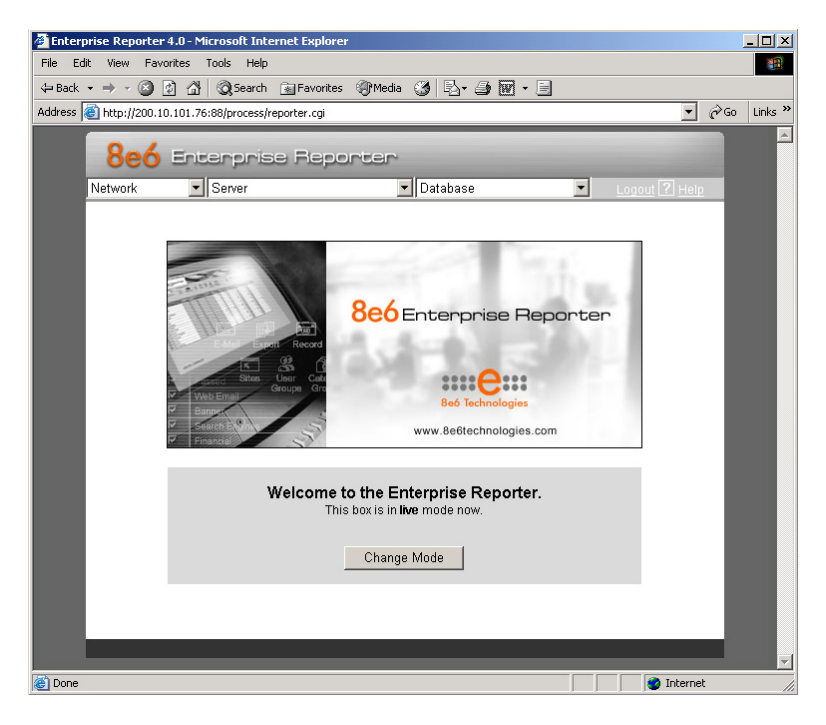

### **Change User Name and Password**

A. Set up a new administrator user name and password by clicking on the Network pulldown menu and choosing **Administrators** to display the Add/Edit/Delete Administrators screen:

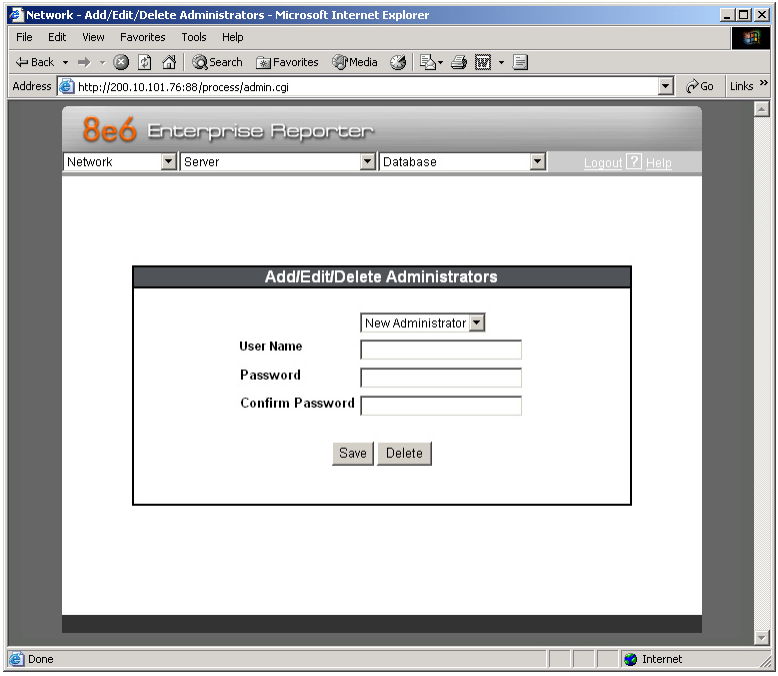

B. Select **New Administrators** from the pull-down menu.

- C. Enter a **User Name** and **Password**.
- D. In the **Confirm Password** field, re-enter the password.
- E. Click **Save**.

### **Set Self-Monitoring**

A. From the Server pull-down menu, choose **Self-Monitoring** to display the Self Monitoring screen:

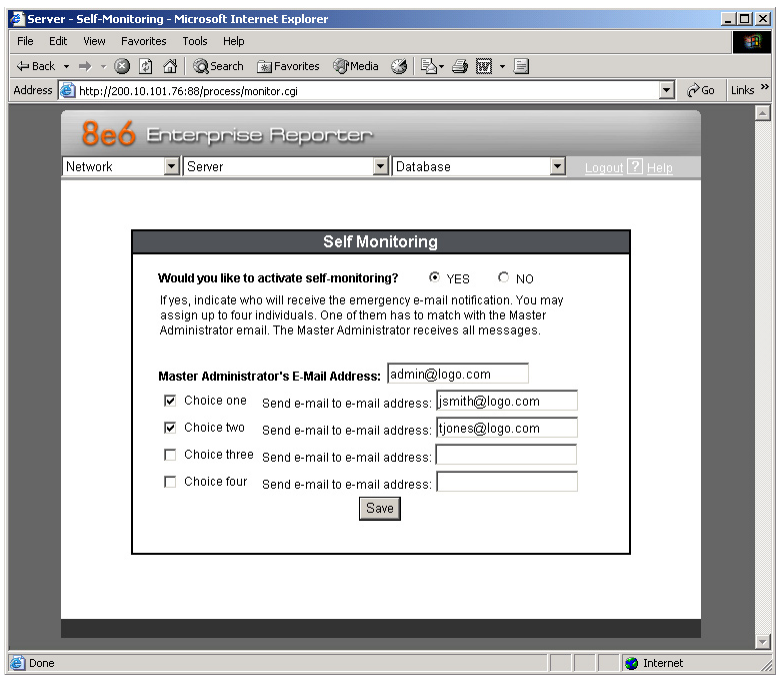

- B. Choose **YES** to activate monitoring.
- C. Enter the **Master Administrator's E-Mail Address**.
- D. Click **Choice one** and enter an e-mail address of an individual in your organization that you would like notified if the ER detects any problems when processing data. This can be the same e-mail address entered in the previous field. Enter up to four e-mail addresses.
- E. Click **Save**.

Now that the ER server settings have been made, you need to configure a client workstation for reporting.

## **Step 6: Client Workstation Configuration**

Once your ER is installed, you need to be sure the workstation that will run the client has the following minimum requirements:

- Pentium III class processor or greater •
- 512 MB RAM minimum, 1 GB RAM recommended •
- 1,024 x 768 display •
- 2 GB free hard drive space
- either of the following:
	- Windows XP or Vista Operating Systems running Internet Explorer (IE) 6.0 or 7.0, or Firefox 3.0 •
	- Macintosh OS X Version 10.5 running Safari 3.1.2, or Firefox 3.0 •
- Pop-up blocking software disabled, if installed •
- High-speed connection to ER server •

Go to the ER server and apply the latest software to the server, following the procedures documented in the Software Update screen sub-section of the ER Administrator User Guide. The CD-ROM supplied with the ER contains the ER Administrator User Guide, the latest version which can be downloaded from our Web site at: **http://www.m86security.com/support/Enterprise-Reporter/documentation.asp**

*NOTE: The ER Web Client User Guide is on the CD-ROM, the latest version*  which can be downloaded from our Web site at **http://www.m86security.com/sup***port/Enterprise-Reporter/documentation.asp*

## **Step 7: Launch the ER Client**

- A. From your workstation, launch a version-supported Internet Explorer, Firefox, or Safari browser window. Enter **http://x.x.x.x:8080** or **https://x.x.x.x:8443** in the address field (in which "x.x.x.x" represents the IP address of the ER server), and then click **Go** to access the login window of the ER client.
- B. Enter your **Username** and **Password**, and then click **LOGIN** to access the main screen of the client:

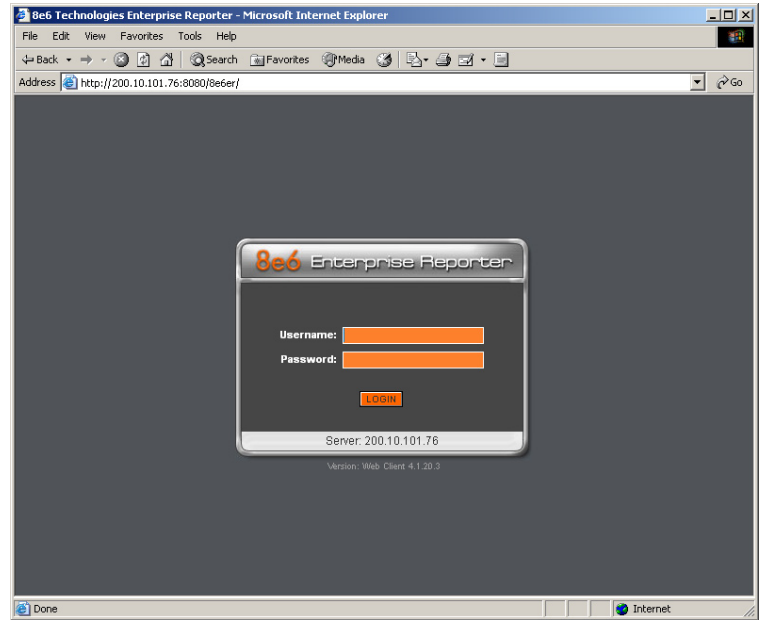

*NOTE: If you do not have your own Username and Password set up in the ER client, the default Username is manager and the default Password is 8e6ReporT.*

C. In the navigation panel, select **Settings**, and then choose **User Permissions** from the menu:

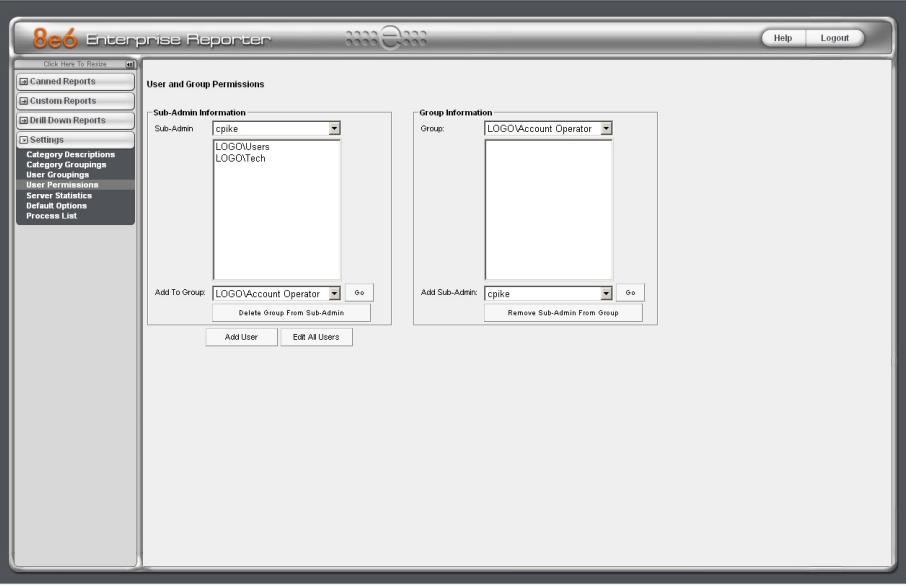

D. Click **Add User** to open the Enter User Permissions dialog box:

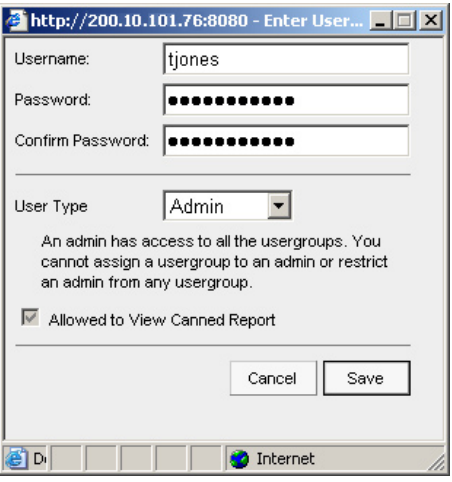

- E. Enter the **Username**.
- F. Enter the **Password**, and **Confirm Password**.
- G. Select the **User Type** ("Admin" or "Sub-Admin").
- H. Click **Save** to close the dialog box, and to add the username to the user list.
- I. Exit the client. You can now launch the client and enter the password you just set up.

*NOTE: For instructions on logging into the client after initial set up, refer to the ER Web Client User Guide.*

## **Conclusion**

Congratulations; you have completed the R3000IR quick start procedures. Now that the R3000 and ER are set up on your network, once the ER database is populated with logs from the R3000, the client can be used for generating reports.

Initially, you will only be able to report on IP addresses. To implement user names in ER reporting, please consult the ER Administrator User Guide.

Refer to the ER Web Client User Guide for information on generating reports.

*NOTE: If you cannot view reports, or if your specific environment is not covered in the ER Administrator User Guide, contact an 8e6 Technologies solutions engineer or technical support representative. Port 22 (SSH) and Port 3306 (SQL) must be open on your network to allow access by remote technical support.*

*IMPORTANT: 8e6 recommends proceeding to the Best Reporting Practices section to implement setup procedures for the reporting scenarios described within that section.*

# **Best Filtering Practices**

## **Threat Class Groups**

8e6's filtering library currently consists of 103 library filtering categories, each placed in one of the 20 filtering category groups defined in the interface: Adult Content, Bandwidth, Business/Investments, Community/Organizations, Education, Entertainment, Government/Law/Politics, Health/Fitness, Illegal/Questionable, Information Technology, Internet Communication, Internet Productivity, Internet/Intranet Misc., News/Reports, Religion/ Beliefs, Security, Shopping, Society/Lifestyles, Travel/Events, and Custom Categories.

Outside of the interface, we have also grouped these library categories into four Threat Class Groups, based on the type of security level that best defines them:

- Threats/Liabilities
- Bandwidth/Productivity •
- General/Productivity
- Pass/Allow

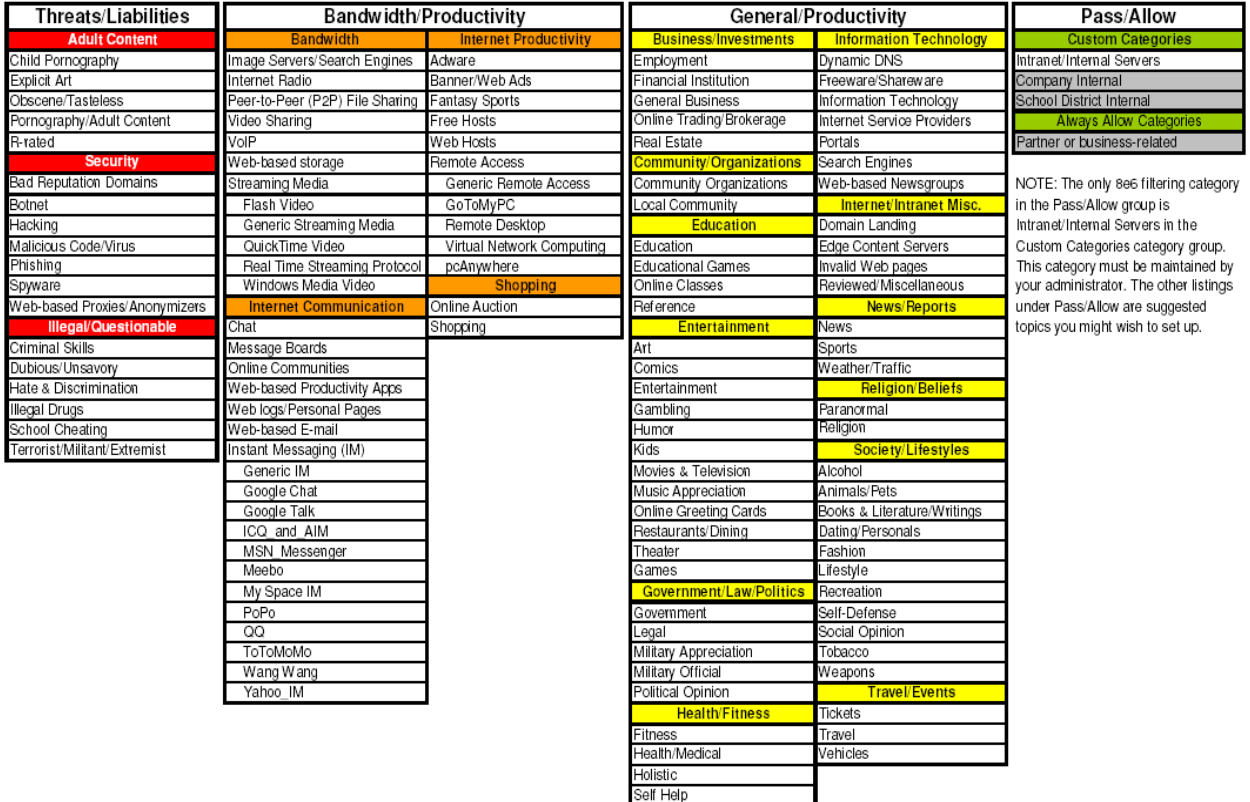

Please review the Filtering Scenarios sub-section for information on configuring the R3000 to fulfill the filtering scenarios assigned to each of the four Threat Class Groups.

## **Filtering Scenarios**

This collection of filtering scenarios is designed to help you get started filtering the network. Each scenario is followed by R3000 setup information. Please consult the "How to" section in the index of the R3000 User Guide for pages containing detailed, step-by-step instructions on configuring and/or using the tools and features in that scenario.

## **I. Threats/Liabilities**

#### **1. Category block**

**Block categories that threaten your network/organization**. In pertinent profiles, block access to the Security category group and other categories containing content that threaten your organization.

To block categories in a profile, go to:

GROUP: Group > IP > member > member profile > Category tab or GROUP: Group > Global Group > Global Group Profile > Category tab •

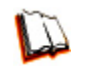

*In the R3000 User Guide index, see: • How to: use library categories in a profile*

#### **2. Rule block**

**Use a rule to block categories that threaten your network/organization**. Create a rule that blocks access to the Security category group and other categories containing content that threaten your organization, and then apply this rule to pertinent profiles. Or use a defined rule—such as the 8e6 CIPA Compliance rule, if in the educational sector—to block related categories.

To create a rule and block categories in a profile, go to:

- GROUP: Group > Global Group > Rules
- Group > IP > member > member profile > Category tab or Group > Global Group > Global Group Profile > Category tab •

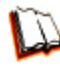

*In the R3000 User Guide index, see:*

- *How to: use rules*
- *How to: use library categories in a profile*

#### **3. X-Strike on blocked categories**

**Lock out users from workstations after "X" number of attempts are made to access content that could endanger your network/organization**. Enable and configure the X Strikes Blocking feature, specifying categories that threaten your organization. Enable the X Strikes Blocking filter option in applicable profiles. The user receives a block page and is locked out of Internet/Intranet access after the specified number of "strikes" are made to any of these categories.

To block categories in a profile using the X Strikes Blocking feature, go to:

- SYSTEM: System > X Strikes Blocking > Configuration tab, and Categories tab
- GROUP: Group > IP > member > member Profile > Filter Options tab, X Strikes Blocking enabled •

or GROUP: Group > Global Group > Global Group Profile > Filter Options tab (X Strikes Blocking enabled)

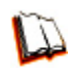

*In the R3000 User Guide index, see:*

- *How to: set up X Strikes Blocking*
- *How to: set up profile options*

#### **4. Custom Lock, Block, Warn, X Strikes, Quota pages**

**Customize a lock, block, warning, X Strikes, or quota page**. Modify page contents to point to a URL within your organization, send a request to your administrator's email address, or include verbiage of your choice that informs users of their Internet usage activities that triggered the page.

To customize pages, go to:

SYSTEM: System > Customization > Common Customization window, and other applicable customization windows •

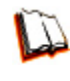

*In the R3000 User Guide index, see: • How to: customize pages*

#### **5. URL Keywords**

**Block access to network-endangering content via URL keywords**. In pertinent library categories, enter URL keywords to be blocked. Block these categories in applicable profiles.

To set up URL keywords to be blocked, go to:

- LIBRARY: Library > Category Groups > category > URL Keywords
- GROUP: Group > IP > member > member Profile > Filter Options tab (URL Keyword Filter Control enabled) or GROUP: Group > Global Group > Global Group Profile > Filter Options tab (URL Keyword Filter Control enabled) •

*In the R3000 User Guide index, see:*

- *How to: set up URL Keywords*
- *How to: set up profile options*

#### **6. Search Engine Keywords**

**Block access to network-endangering content via search engine keywords**. In pertinent library categories, enter SE keywords to be blocked. Block these categories in applicable profiles.

To set up Search Engine Keywords to be blocked, go to:

- LIBRARY: Library > Category Groups > category > Search Engine Keywords •
- GROUP: Group > IP > member > member Profile > Filter Options tab (Search Engine Keyword Filter Control enabled) or GROUP: Group > Global Group > Global Group Profile > Filter Options tab (Search Engine Keyword Filter Control enabled) •

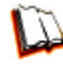

*In the R3000 User Guide index, see:*

*• How to: set up Search Engine Keywords*

*• How to: set up profile options*

#### **7. Custom Category (blocked)**

**Add a category to block content that could endanger your network/organization**. Create a custom category with contents tailored to safeguard your organization. Block this category in appropriate profiles.

To set up a custom category and block it, go to:

- LIBRARY: Library > Category Groups > Custom Categories > Add Category •
- GROUP: Group > IP > member > member Profile > Category tab or GROUP: Group > Global Group > Global Group Profile > Category tab •

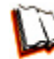

*In the R3000 User Guide index, see:*

- *How to: set up a custom category*
- *How to: use library categories in a profile*

#### **8. Minimum Filtering Level**

**At the root level, block categories that could endanger your network/organization**. Configure the Minimum Filtering Level to block specified categories, and do the same in the Global Group Profile.

To configure the minimum filtering level, go to:

- GROUP: Group > Global Group > Minimum Filtering Level •
- Group > Global Group > Global Group Profile > Category tab •

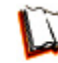

*In the R3000 User Guide index, see:*

*• How to: configure the Minimum Filtering Level*

*• How to: use library categories in a profile: Global Group Profile*

#### **9. Override Account bypass**

**Use an Override Account to grant a user access to categories blocked at the root level**. To grant designated users access to globally-blocked categories, set up an Override Account at the Global Group level, or enable the option to allow the Minimum Filtering Level to be bypassed with an Override Account, and then set up the Override Account at the group level.

To set up an override account at the Global Group level, go to:

GROUP: Group > Global Group > Override Account window •

To configure the bypass feature and set up a group level override account, go to:

- GROUP: Group > Global Group > Minimum Filtering Level > Min. Filter Bypass •
- Group > IP > group > Override Account window •

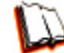

*In the R3000 User Guide index, see:*

*• How to: set up an Override Account: Global Group or:*

*• How to: configure the Minimum Filtering Level: Bypass Options*

*• How to: set up an Override Account: Group profile*

#### **10. Exception URL bypass**

**Use exception URLs to grant users access to URLs blocked at the root**. To grant users access to globally-blocked URLs, enable the exception URL bypass option in the Minimum Filtering Level. For these users, add the exception URLs in their profiles.

To set up the Exception URL bypass feature and let users bypass blocked URLs, go to:

- GROUP: Group > Global Group > Minimum Filtering Level > Min. Filter Bypass •
- Group > IP > member > Exception URL window •

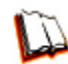

*In the R3000 User Guide index, see:*

*• How to: configure the Minimum Filtering Level: Bypass Options • How to: set up Exception URLs*

#### **11. Proxy Patterns**

**Prevent users from using proxy patterns to bypass the Internet filter**. Enable Pattern Blocking for all users. In the profile, block Security > Web-based Proxies/Anonymizers.

To set up the proxy pattern blocking feature and apply it to profiles, go to:

- SYSTEM: System > Control > Filter window
- GROUP: Group > IP > member > member Profile > Category tab •or GROUP: Group > Global Group > Global Group Profile > Category tab

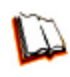

*In the R3000 User Guide index, see:*

- *How to: configure filtering*
- *How to: use library categories in a profile*

#### **12. File type blocking**

**Prevent users from downloading and using executable files that may threaten your network security**. Create a custom category for file extensions and add ".exe" to the URL Keyword list. Other files you might include in the list are: .dll, .ocx, .scr, .bat, .pif, .cpl, .cmd, .hta, .lnk, .inf, .sys, .vbs, .vb, .wsc, .wsh, .wsf. Do NOT include ".com" in the list, or the files will not be found and blocked. In the applicable profiles, block this custom category and enable both URL Keyword Filter Control and extension options.

To set up file type blocking and apply this feature to profiles, go to:

- LIBRARY: Library > Category Groups > Custom Categories > Add Category •
- Library > Custom Categories > category > URL Keywords •
- GROUP: Group > IP > member > member Profile > Category tab, and Filter Options tab (URL Keyword Filter Control and extension options enabled) or GROUP: Group > Global Group > Global Group Profile > Category tab, and Filter Options tab (URL Keyword Filter Control and extension options enabled)

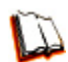

#### *In the R3000 User Guide index, see:*

- *How to: set up a custom category*
- *How to: set up URL Keywords: Custom Categories*
- *How to: use library categories in a profile*
- *How to: set up profile options*

### **II. Bandwidth/Productivity**

#### **1. Time Quota/Hit Quota**

**Limit time spent in PASSED categories to prevent excessive bandwidth usage and increase productivity**. Enable the Quota Settings feature, and configure the Seconds Per Hit. Set up pertinent categories in the user's profile with quotas so the user is notified and then locked out of those categories after all minutes in the quota have been used.

To set up the quota feature and configure profiles to use this feature, go to:

- SYSTEM: System > Quota Setting window •
- GROUP: Group > IP > member profile > Category tab (Quota column) or Group > Global Group > Global Group Profile > Category tab (Quota column) •

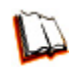

*In the R3000 User Guide index, see:*

*• How to: set up Quotas*

*• How to: use library categories in a profile*

### **2. Overall Quota**

**Restrict all quota time in a profile to improve bandwidth usage and productivity**. Cap the amount of time a user spends in all quota-marked categories by enabling the Overall Quota option and specifying the number of minutes the end user can visit quota-marked categories before being notified and then locked out of these categories.

To set up the quota feature and configure profiles to use the Overall Quota feature, go to:

- SYSTEM: System > Quota Setting window •
- GROUP: Group > IP > member profile > Category tab (Overall Quota) or Group > Global Group > Global Group Profile > Category tab (Overall Quota)

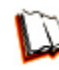

*In the R3000 User Guide index, see:*

- *How to: set up Quotas*
- *How to: use library categories in a profile*

#### **3. Time Based Profiles**

**Schedule a profile to be used at a specific time**. Set up one or more profiles for each user or group to be active at a scheduled time.

To set up Time Profiles, go to:

GROUP: Group > IP > member > Time Profile window •

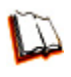

*In the R3000 User Guide index, see: • How to: set up a Time Profile*

#### **4. Warn option with low filter settings**

**Warn users before they access unacceptable content that their Internet activities are logged**. Set HTTPS filtering at the "low" level, and then configure the number of minutes for the interval the warning page will re-display for any user who attempts to access content deemed unacceptable. In the end user's profile, set the Warn categories.

To set up and use the warn option, go to:

- SYSTEM: System > Control > Filter window
- System > Warn Option Setting window •
- GROUP: Group > IP > member > member profile > Category tab (Warn column) or GROUP: Group > Global Group > Global Group Profile > Category tab (Warn column)

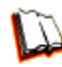

*In the R3000 User Guide index, see:*

- *How to: configure filtering*
- *How to: configure the Warn Option Setting*
- *How to: use library categories in a profile*

#### **5. Warn-strike**

**Warn users before they access unacceptable content and may be locked out of the Internet**. Enable the Warn feature along with X Strikes Blocking. After the end user is warned for the designated number of times defined in X Strikes Blocking, that user is locked out of all Internet/intranet access.

To set up and use the warn option with X Strikes Blocking, go to:

- SYSTEM: System > X Strikes Blocking window •
- System > Warn Option Setting window •
- GROUP: Group > IP > member > member profile > Category Profile tab (Warn column), and Filter Options tab (X Strikes Blocking enabled) or GROUP: Group > Global Group > Global Group Profile > Category tab (Warn column), and Filter Options tab (X Strikes Blocking enabled)

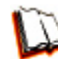

*In the R3000 User Guide index, see:*

- *How to: set up X Strikes Blocking*
- *How to: configure the Warn Option Setting*
- *How to: use library categories in a profile*
- *How to: set up profile options*

#### **6. P2P patterns**

**Block P2P services**. Enable Pattern Blocking for all users. In the profile, block Bandwidth > Peer-to-peer/File Sharing category.

To block P2P services, go to:

- SYSTEM: System > Control > Filter window
- GROUP: Group > IP > member > member profile > Category tab or GROUP: Group > Global Group > Global Group Profile > Category tab

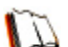

*In the R3000 User Guide index, see:*

- *How to: configure filtering*
- *How to: use library categories in a profile*

#### **7. IM patterns**

**Block IM services**. Enable Pattern Blocking for all users. In the profile, block Internet Communication > Chat and Instant Messaging (IM) categories.

To block IM services, go to:

- SYSTEM: System > Control > Filter window •
- GROUP: Group > IP > member > member profile > Category tab or GROUP: Group > Global Group > Global Group Profile > Category tab •

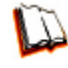

*In the R3000 User Guide index, see:*

- *How to: configure filtering*
- *How to: use library categories in a profile*

#### **8. Game patterns**

**Block game patterns**. Enable Pattern Blocking for all users. In the profile, block Entertainment > Games category.

To block game patterns, go to:

- SYSTEM: System > Control > Filter window •
- GROUP: Group > IP > member > member profile > Category tab or GROUP: Group > Global Group > Global Group Profile > Category tab

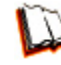

- *In the R3000 User Guide index, see:*
- *How to: configure filtering*
- *How to: use library categories in a profile*

#### **9. Streaming Media patterns**

**Block streaming media patterns**. Enable Pattern Blocking for all users. In the profile, block Bandwidth > Streaming Media category.

To block streaming media patterns, go to:

- SYSTEM: System > Control > Filter window •
- GROUP: Group > IP > member > member profile > Category tab •or GROUP: Group > Global Group > Global Group Profile > Category tab

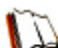

- *In the R3000 User Guide index, see:*
- *How to: configure filtering*
- *How to: use library categories in a profile*

#### **10. Remote Access patterns**

**Block remote access patterns**. Enable Pattern Blocking for all users. In the profile, block Internet Productivity > Remote Access category.

To block remote access patterns, go to:

- SYSTEM: System > Control > Filter window •
- GROUP: Group > IP > member > member profile > Category tab or GROUP: Group > Global Group > Global Group Profile > Category tab •

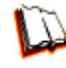

*In the R3000 User Guide index, see:*

- *How to: configure filtering*
- *How to: use library categories in a profile*

#### **11. HTTPS settings**

**Establish the security level for HTTPS site access**. Configure HTTPS filter settings in the Filter window. Choose "None" if you do not want the R3000 to filter HTTPS sites, "Low" if you want the R3000 to filter HTTPS sites without having the R3000 communicate with IP addresses or hostnames of HTTPS servers, "Medium" if you want the R3000 to communicate with HTTPS servers in order to get the URL from the certificate for URL validation only (this is the default setting), or "High" if you want the R3000 to communicate with HTTPS servers to obtain the certificate with a very strict validation of the return URL.

To configure HTTPS settings, go to:

• SYSTEM: System > Control > Filter window

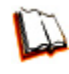

*In the R3000 User Guide index, see: • How to: configure filtering*

#### **12. Category block**

**Block the Bandwidth category**. Set the Bandwidth category to be blocked in pertinent profiles.

To block the Bandwidth category, go to:

GROUP: Group > IP > member > member profile > Category tab or GROUP: Group > Global Group > Global Group Profile > Category tab •

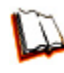

*In the R3000 User Guide index, see: • How to: use library categories in a profile*

#### **13. Rule block**

**Use a rule to block the Bandwidth category**. Create a rule that blocks the Bandwidth category and apply this rule to pertinent profiles.

To create and block a rule for the Bandwidth category, go to:

- GROUP: Group > Global Group > Rules •
- Group > IP > member > member profile > Category tab or Group > Global Group > Global Group Profile > Category tab •

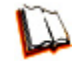

*In the R3000 User Guide index, see:*

- *How to: use rules*
- *How to: use library categories in a profile*

#### **14. SE Keywords**

**Block specific search engine keywords to restrict access to bandwidth-consumptive categories**. In pertinent library categories, enter URL keywords to be blocked. Block these categories in the profile.

To set up search engine keywords and block them in a profile, go to:

- LIBRARY: Library > Category Groups > category group > category > Search Engine Keywords
- GROUP: Group > IP > member > member Profile > Filter Options tab (Search Engine Keyword Filter Control enabled)

or GROUP: Group > Global Group > Global Group Profile > Filter Options tab (Search Engine Keyword Filter Control enabled)

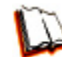

*In the R3000 User Guide index, see:*

- *How to: set up Search Engine Keywords*
- *How to: set up profile options*

#### **15. URL Keywords**

**Block specific URL keywords to restrict access to bandwidth-consumptive categories**. In pertinent library categories, enter SE keywords to be blocked. Block these categories in the profile.

To set up and block URL keywords in a profile, go to:

- LIBRARY: Library > Category Groups > category group > category > URL Keywords
- GROUP: Group > IP > member > member Profile > Filter Options tab (URL Keyword Filter Control enabled) or GROUP: Group > Global Group > Global Group Profile > Filter Options tab (URL Keyword Filter Control enabled)

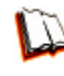

*In the R3000 User Guide index, see:*

- *How to: set up URL Keywords*
- *How to: set up profile options*

#### **16. Custom Block/Warn/X Strikes/Quota pages**

**Customize a block, warning, X Strikes, or quota pages**. Modify page contents to point to a URL within your organization, send a request to your administrator's email address, or include verbiage of your choice that informs users of their Internet usage activities that triggered the page.

To customize pages, go to:

SYSTEM: System > Customization > Common Customization window, and other applicable customization windows •

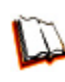

*In the R3000 User Guide index, see: • How to: customize pages*

#### **17. Real Time Probe information**

### **Monitor Internet usage activity in real time. Enable Real Time Probe reporting**.

Create a probe to monitor Internet traffic by category, user IP address, username, or URL. Set up a schedule for the probe to run during a specific time period.

To enable and use Real Time Probe reporting, go to:

- REPORTING: Report > Real Time Probe > Configuration tab •
- Real Time Probe > Go to Real Time Probe Reports GUI link > Real Time Probe Reports > Create tab •

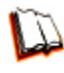

*In the R3000 User Guide index, see: • How to: set up Real Time Probes*

## **III. General/Productivity**

#### **1. Warn Feature with higher thresholds**

**Warn users before they access unacceptable content**. Set HTTPS filtering at the "high" level to block certificates that may be questionable. Configure Warning settings. In the end user's profile, apply the warn option to pertinent categories. The end user may not be able to access all requested sites due to high settings, and will receive the warning message for excessive Internet usage.

To set up and use the warn option with high filter settings, go to:

- SYSTEM: System > Control > Filter window
- System > Warn Option Setting window •
- GROUP: Group > IP > member profile > Category tab (Warn column) or GROUP: Group > Global Group > Global Group Profile > Category tab (Warn column) •

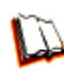

- *In the R3000 User Guide index, see:*
- *How to: configure filtering*
- *How to: configure the Warn Option Setting*
- *How to: use library categories in a profile*

#### **2. Warn-strike with higher thresholds**

**Warn users before they access unacceptable content and may be locked out of the Internet**. Set HTTPS filtering at the "high" level, configure Warning settings, and enable X Strikes Blocking. In the end user's profile, set the Warn categories, and enable X Strikes Blocking. The end user may not be able to access all requested sites due to high settings, and will receive the warning message for excessive Internet usage. After being warned for the designated number of times defined in X Strikes Blocking, that user is locked out of all Internet/Intranet access.

To set up and use the warn option, go to:

- SYSTEM: System > Control > Filter window •
- System > X Strikes Blocking window •
- System > Warn Option Setting window
- GROUP: Group > IP > member > member profile > Category tab (Warn column), and Filter Options tab (X Strikes Blocking enabled) or GROUP: Group > Global Group > Global Group Profile > Category tab (Warn column), and Filter Options tab (X Strikes Blocking enabled)

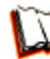

*In the R3000 User Guide index, see:*

- *How to: configure filtering*
- *How to: set up X Strikes Blocking*
- *How to: configure the Warn Option Setting*
- *How to: use library categories in a profile*
- *How to: set up profile options*

#### **3. Time Quota/Hit Quota**

**Limit time spent in PASSED categories to increase productivity**. Enable the Quota Settings feature, and configure the Seconds Per Hit. Set up pertinent categories in the user's profile with quotas so the user is notified and then locked out of those categories after all minutes in the quota have been used.

To set up the Quota feature and use quotas in profiles, go to:

- SYSTEM: System > Quota Setting window •
- GROUP: Group > IP > member > profile > Category tab (Quota column) or GROUP: Group > Global Group > Global Group Profile > Category tab (Quota column)

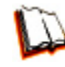

*In the R3000 User Guide index, see:*

*• How to: set up Quotas*

*• How to: use library categories in a profile*

#### **4. Time Based Profiles**

**Schedule a profile to be used at a specific time**. Set up one or more profiles for each user or group to be active at a scheduled time.

To set up and use time profiles, go to:

GROUP: Group > IP > member > Time Profile window •

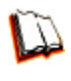

*In the R3000 User Guide index, see: • How to: set up a Time Profile*

#### **5. Overall Quota**

**Restrict all quota time in a profile to improve productivity**. Cap the amount of time a user spends in all quota-marked categories by enabling the Overall Quota option and specifying the number of minutes the end user can visit quota-marked categories before being notified and then locked out of these categories.

To set up the quota feature and configure profiles to use the Overall Quota feature, go to:

- SYSTEM: System > Quota Setting window •
- GROUP: Group > IP > member profile > Category tab (Overall Quota) or Group > Global Group > Global Group Profile > Category tab (Overall Quota)

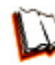

*In the R3000 User Guide index, see:*

*• How to: set up Quotas*

*• How to: use library categories in a profile*

### **6. Customize an 8e6 Supplied Category**

**Include region-specific content in an 8e6 Supplied category**. Add/delete content to/from an existing 8e6 Supplied Category that only includes content pertinent to your organization or region that should be blocked. Apply this category to a profile.

To customize and use an 8e6 Supplied Category in a profile, go to:

- LIBRARY: Library > Category Groups > category group > category (add/delete URLs, URL Keywords, Search Engine Keywords) •
- GROUP: Group > IP > member > member profile > Category tab or GROUP: Group > Global Group > Global Group Profile > Category tab

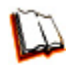

*In the R3000 User Guide index, see:*

- *How to: set up URLs in categories: 8e6 Supplied Categories*
- *How to: use library categories in a profile*

#### **7. Local category adds/deletes**

**Include region-specific content in a Custom category**. Set up a custom category that only includes content pertinent to your organization or region that should be blocked. Apply this category to a profile.

To create a Custom Category and use it in a profile, go to:

- LIBRARY: Library > Category Groups > Custom Categories > Add Category (add URLs, URL Keywords, Search Engine Keywords)
- GROUP: Group > IP > member > member profile > Category tab or GROUP: Group > Global Group > Global Group Profile > Category tab

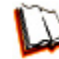

*In the R3000 User Guide index, see:*

- *How to: set up a custom category*
- *How to: use library categories in a profile*

#### **8. Custom Block/Warn/X Strikes/Quota pages**

**Customize a block, warning, X Strikes, or quota pages**. Modify page contents to point to a URL within your organization, send a request to your administrator's email address, or include verbiage of your choice that informs users of their Internet usage activities that triggered the page.

To customize pages, go to:

SYSTEM: System > Customization > Common Customization window, and other applicable customization windows •

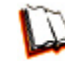

*In the R3000 User Guide index, see: • How to: customize pages*
### <span id="page-72-0"></span>**IV. Pass/Allow**

### **1. Always Allow Custom Category**

**Create a white list custom category**. Set up an Always Allow category and add all URLs deemed acceptable. Apply this category to all pertinent profiles. Please keep in mind that if any library category in this list is set up to be blocked in the Minimum Filtering Level, the Minimum Filtering Level setting will override the entry in the Always Allow custom category.

To create a white list custom category and use it in a profile, go to:

- LIBRARY: Library > Category Groups > Custom Categories > Add Category (add URLs, URL Keywords, Search Engine Keywords)
- GROUP: Group > IP > member > member profile > Category tab or GROUP: Group > Global Group > Global Group Profile > Category tab

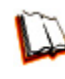

*In the R3000 User Guide index, see:*

- *How to: set up a custom category*
- *How to: use library categories in a profile*

### **2. URL exceptions**

#### **Use Exception URLs to let specified individuals bypass the Minimum Filtering Level**. Enable the option to bypass the Minimum Filtering Level using exception

URLs. Enter the exception URLs in the applicable profile.

To set up the Exception URL bypass feature and let users bypass blocked URLs, go to:

- GROUP: Group > Global Group > Minimum Filtering Level > Min. Filter Bypass •
- Group > IP > member > Exception URL window •

*In the R3000 User Guide index, see:*

*• How to: configure the Minimum Filtering Level: Bypass Options • How to: set up Exception URLs*

### **3. IP exceptions**

**Use Exception URLs to grant individuals access to IPs blocked by the Minimum Filtering Level**. Enable the option to bypass the Minimum Filtering Level using exception URLs. Enter the exception Internet/intranet IP addresses in the applicable profile.

To set up the Exception URL bypass feature and let users bypass blocked IP addresses, go to:

- GROUP: Group > Global Group > Minimum Filtering Level > Min. Filter Bypass
- Group > IP > member > Exception URL window •

<span id="page-73-0"></span>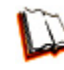

*In the R3000 User Guide index, see:*

- *How to: configure the Minimum Filtering Level: Bypass Options • How to: set up Exception URLs*
- 

### **4. Override Accounts**

**Set up override accounts to grant specified users access to URLs blocked for general users**. Enable the option to bypass the Minimum Filtering Level using an override account. Create the override account profile, including the accessible categories. To grant designated users access to globally-blocked categories, set up an Override Account at the Global Group level, or enable the option to allow the Minimum Filtering Level to be bypassed with an Override Account, and then set up the Override Account at the member level.

To set up an override account at the Global Group level, go to:

GROUP: Group > Global Group > Override Account window •

To configure the bypass feature and set up a group level override account, go to:

- GROUP: Group > Global Group > Minimum Filtering Level > Min. Filter Bypass •
- Group > IP > group > Override Account window •

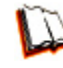

*In the R3000 User Guide index, see:*

*• How to: set up an Override Account: Global Group or:*

*• How to: configure the Minimum Filtering Level: Bypass Options*

*• How to: set up an Override Account: Group profile*

#### **5. Pattern detection bypass**

**Allow specific IP addresses to always bypass filtering**. Block all patterns with the exception of a list of specific IP addresses that should always bypass the filter.

To set up pattern detection whitelisting, go to:

- SYSTEM: System > Control > Filter window •
- LIBRARY: Library > Pattern Detection Whitelist •

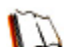

- *In the R3000 User Guide index, see:*
- *How to: configure filtering*
- *How to: set up pattern detection whitelisting*

## **Best Reporting Practices**

Now that the ER is installed on the network and you have successfully logged into the client, you are ready to generate reports. This section provides an overview on using tools to produce reports that identify potential violators of your acceptable Internet usage policy, so you can take effective action.

You will learn how to:

- access Canned Reports to obtain a high level snapshot of end user Internet activity •
- use Drill Down Reports to conduct an investigation of specific Internet activity •
- modify a report view •
- create a double-break report to combine two sets of criteria into one report •
- generate a summary report view and a detail report view •
- create a new report view
- export a report view to an output format •
- save a report •
- schedule a report to run on a regular basis to capture Internet activity at set intervals of time •
- create a custom category group
- generate a summary report and a detail report for a custom category group •
- create a custom user group •
- generate a summary report and a detail report for a single user group •

Please review the Reporting Scenarios sub-section for instructions and tips on using the client to fulfill the scenarios described above.

*NOTE: The ER must collect data for a full day in order to generate Canned Reports. To use Drill Down Reports, the ER must collect data for a couple of hours. Therefore, it would be best to wait a day after the ER has been installed and fully operational before beginning any of the exercises described in the Reporting Scenarios sub-section.*

### **Reporting Scenarios**

This collection of reporting scenarios is designed to help you use the client to create typical snapshots of end user Internet activity. Each scenario is followed by client setup information. Please consult the "How to" section in the index of the ER Web Client User Guide for pages containing detailed, step-by-step instructions on configuring and/or using the tools and features described in that scenario.

### <span id="page-75-0"></span>**I. Canned Report and Drill Down Report exercise**

In this exercise you will learn how to use Canned Reports to obtain a high level overview of end user activity, and then use Drill Down Reports to obtain more detailed information on specific user activity. You will also learn that there are two basic types of Drill Down Reports (summary and detail reports), and various types of reports you can generate for each of these two basic drill down report types.

#### **Step A: Start with the dashboard to see a high level overview of activity**

- 1. In the right panel, yesterday's Canned Report displays by default. A canned report is a report containing pre-generated data. Since the data has already been captured from the previous day, the report loads quickly in your browser.
- 2. In the dashboard at the top of the panel, click the thumbnail that corresponds to the type of canned report you wish to view. For this example, click "Top 20 Categories":

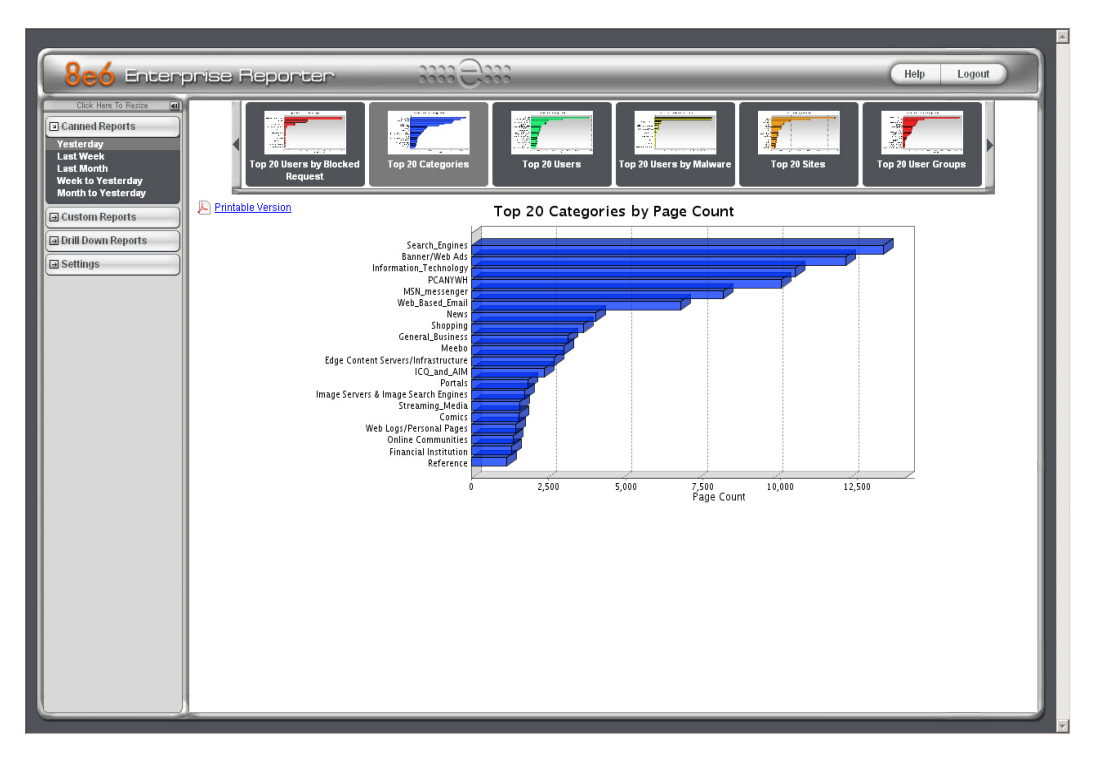

This report shows the top 20 categories that were most frequently visited by users yesterday.

3. Review the list of categories in this canned report. In a later step you will need to select the category to be further investigated.

*NOTE: Click the left or right arrow in the dashboard to view additional thumbnails.*

<span id="page-76-0"></span>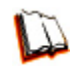

*In the ER Web Client User Guide index, see: • How to: generate a Canned Report*

### **Step B: Continue the investigation using a Summary Drill Down Report**

- 1. Now you will use a Drill Down Report to find out which user(s) are visiting sites in the category you've targeted for investigation. Click Drill Down Reports in the left panel to open the Drill Down Reports menu.
- 2. Click Categories in the Drill Down Reports menu to display the generated Summary Drill Down Report view in the right panel, ranking categories in order by the most visited:

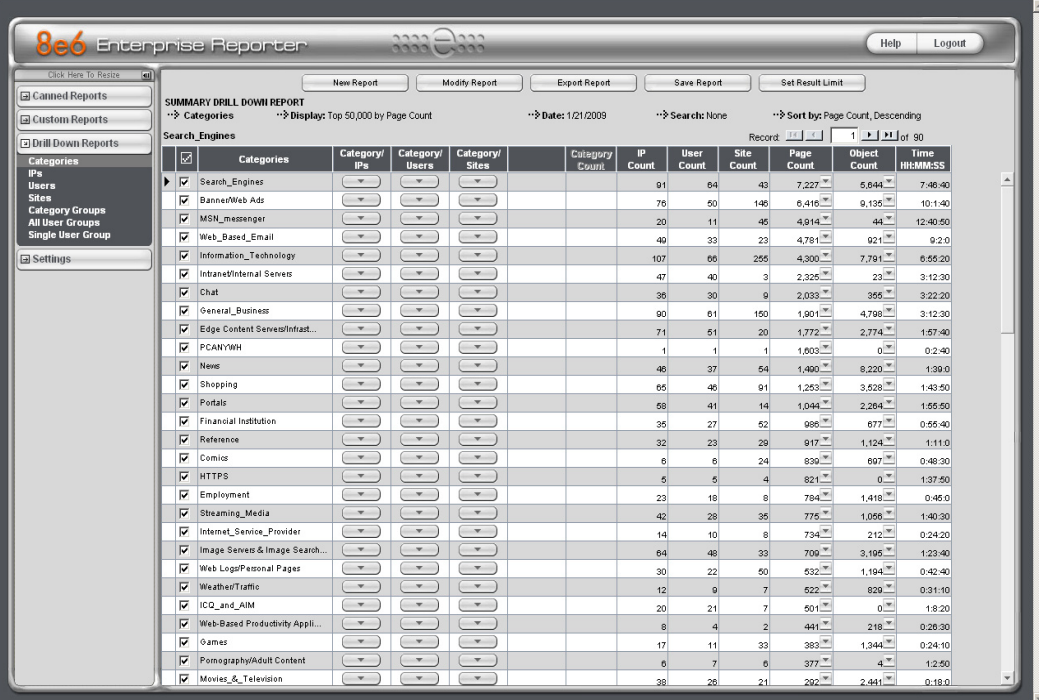

Note that this drill down report view has been generated for today's activity by default. To continue this investigation using data from yesterday's Canned Report, you must create a "New Report" from this current report view and change the date scope.

*In the ER Web Client User Guide index, see: • How to: generate a Drill Down Report*

*NOTE: In any report view, click the back button to return to the previous view. Click the forward button to return to the prior report view.*

### <span id="page-77-0"></span>**Step C: Create a New Report to match the Canned Report date scope**

1. At the top of the Summary Drilll Down Report view, click the **New Report** button to open the Drill Down Report pop-up window:

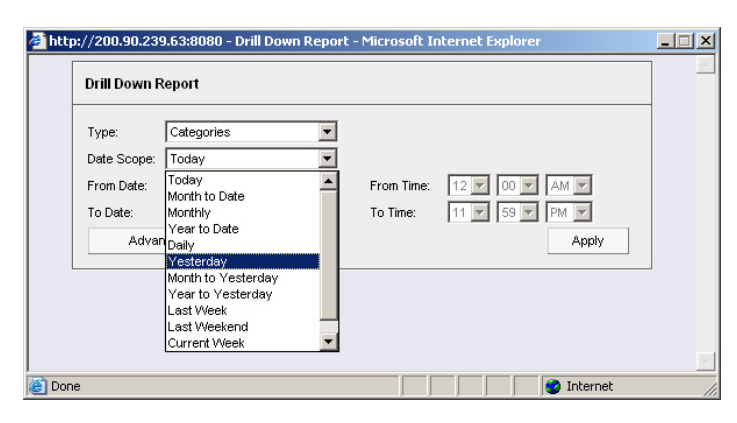

- 2. By default, "Today" displays in the **Type** field. Choose "Yesterday" from this menu.
- 3. Click **Apply** to accept your selection and to close the pop-up window. The regenerated report now displays yesterday's data in the Summary Drill Down Report view.

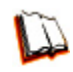

*In the ER Web Client User Guide index, see: • How to: create a New Report from the current report view*

### **Step D: Create a double-break report view to include two sets of criteria**

1. To continue this exercise, target the record for the category you wish to further investigate.

*NOTE: If necessary, scroll down to view the entire list of categories in the report view.*

2. Now, to find out who is visiting sites in this category, you will need to identify the user(s).

Since there are two sets of criteria you need for this exercise, you must drill down into the selected category and also specify that you wish to view user IP addresses. By specifying two sets of criteria, you create a double-break report view.

Note the columns of filter buttons to the right of the Categories column. Click the **Category/IPs** button corresponding to the targeted category:

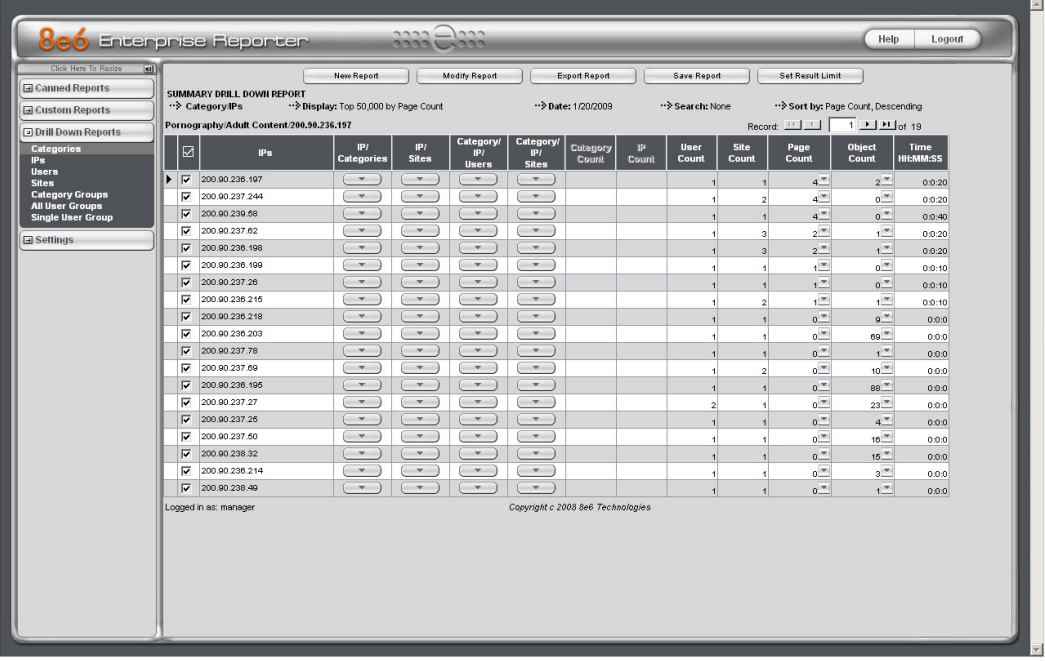

After executing the last command, note that user IP addresses now display in the first column of the report view instead of categories.

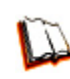

*In the ER Web Client User Guide index, see: • How to: use filter columns and buttons*

For the last step of this exercise, you will select a user from the current Summary Drill Down Report view and then drill down further to see which URLs that user visited, thereby creating a Detail Drill Down Report view.

### <span id="page-79-0"></span>**Step E: Create a Detail Drill Down Report view to obtain a list of URLs**

1. To investigate the activity of a specific user listed in the current Summary Drill Down Report view, select that user's record and then click the down arrow in the Page Count column at the far right to show results in the Detail Drill Down Report view that now displays:

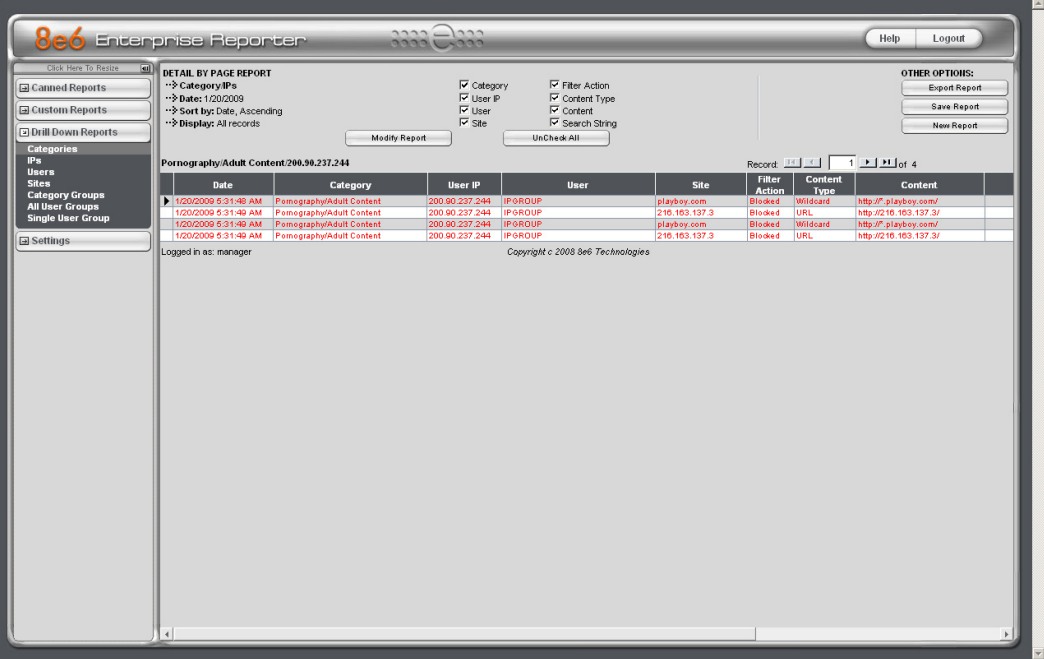

Note that the Detail Drill Down Report view contains columns of information pertaining to the user's machine and setup on the network, sites visited, categorized URLs, and clickable links to access pages the user viewed.

2. In this report view, click any URL link to open the page for that URL.

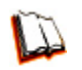

*In the ER Web Client User Guide index, see: • How to: create a detail Page Count report from a summary report*

*See also: • How to: create a detail Object Count report from a summary report*

You have now learned how to access Canned Reports and to use Drill Down Reports to conduct an investigation. You have also learned how to change the date scope of a Drill Down Report to create a new report, generate a double-break report view to include two sets of criteria, and drill down into the current summary report view to create a detail report view.

These tools and other tools can be used separately or combined to create many different types of reports to fulfill different purposes.

### <span id="page-80-0"></span>**II. Double-break Report and Export Report exercise**

In this exercise you will learn how to display only the top 10 records of a summary drill down double-break report view, export that report view in the .PDF output format, and then view the results of the generated .PDF file.

### **Step A: Drill down to view the most visited sites in a category**

1. From the choices in the Drill Down Reports menu in the left panel, select Categories to generate a Summary Drill Down Report view in the right panel, ranking categories in order by the most visited to the least visited:

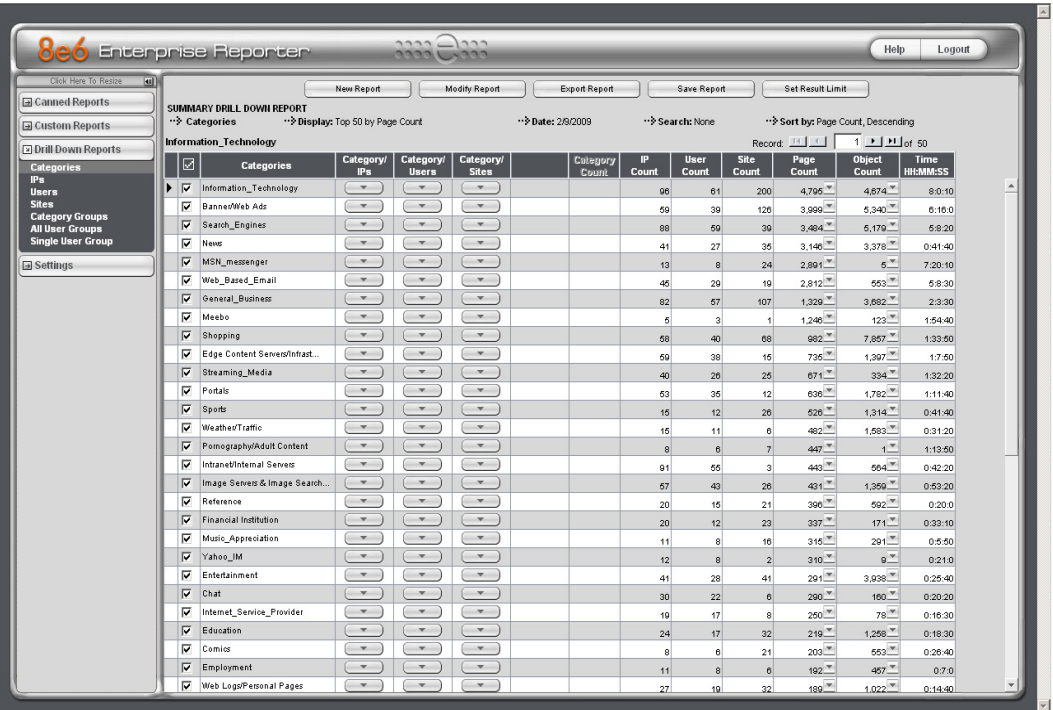

2. To find out which sites were visited in a popular category, target the category and then click the **Category/Sites** filter button corresponding to that category to create a double-break report view in the right panel:

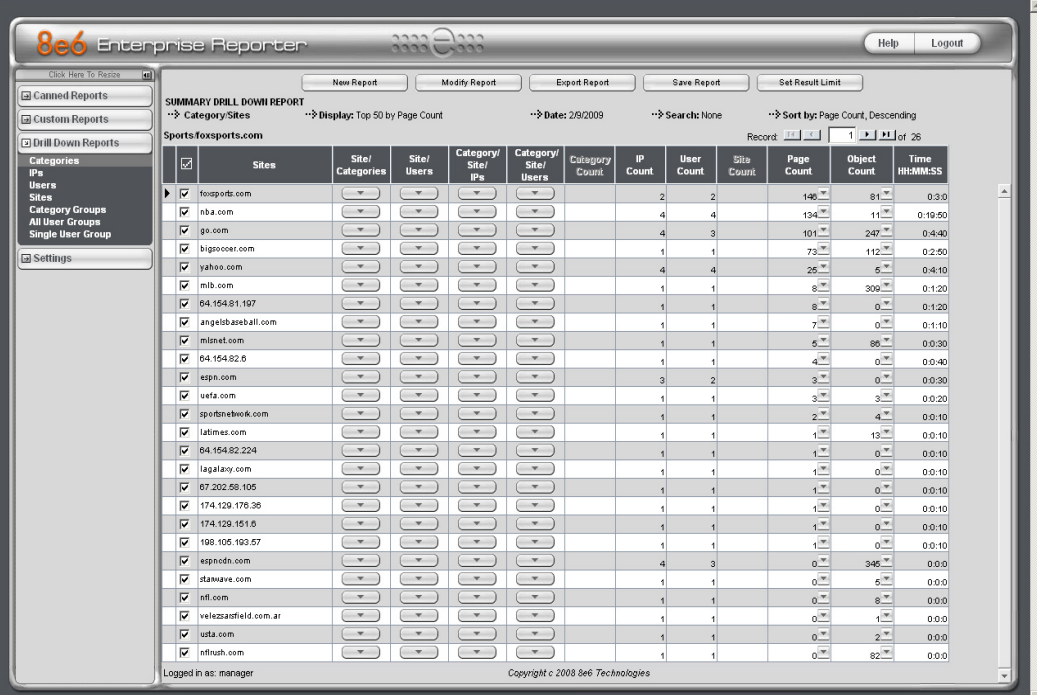

Note that URLs of sites users visited in the category now display in the first column of the modified report view, instead of category names.

- 
- *In the ER Web Client User Guide index, see:*
- *How to: generate a Drill Down Report*
- *How to: use filter columns and buttons*

### <span id="page-82-0"></span>**Step B: Modify the report view to only display top 10 site records**

1. Now, to only display the top 10 sites users visited in that category, click **Modify Report** to open the Drill Down Report pop-up window where you make customizations to the current report view:

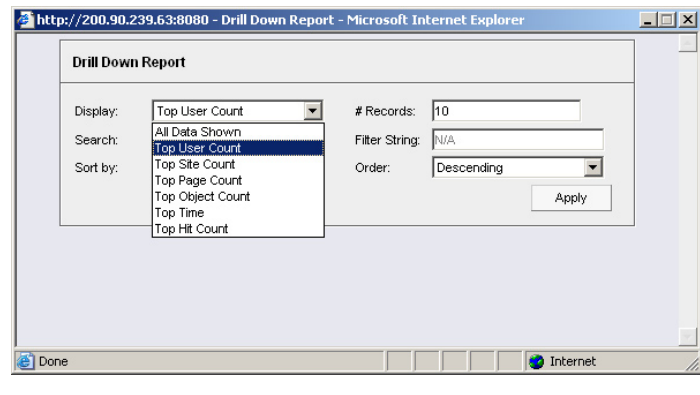

*NOTE: Notice that by default the report will be set to Sort by "Page Count."*

- 2. Select "Top IP Count" from the **Display** drop-down menu, and type in *10* in the **# Records** field.
- 3. Click **Apply** to close the pop-up window and to display the report view showing only the top 10 site records for the selected category:

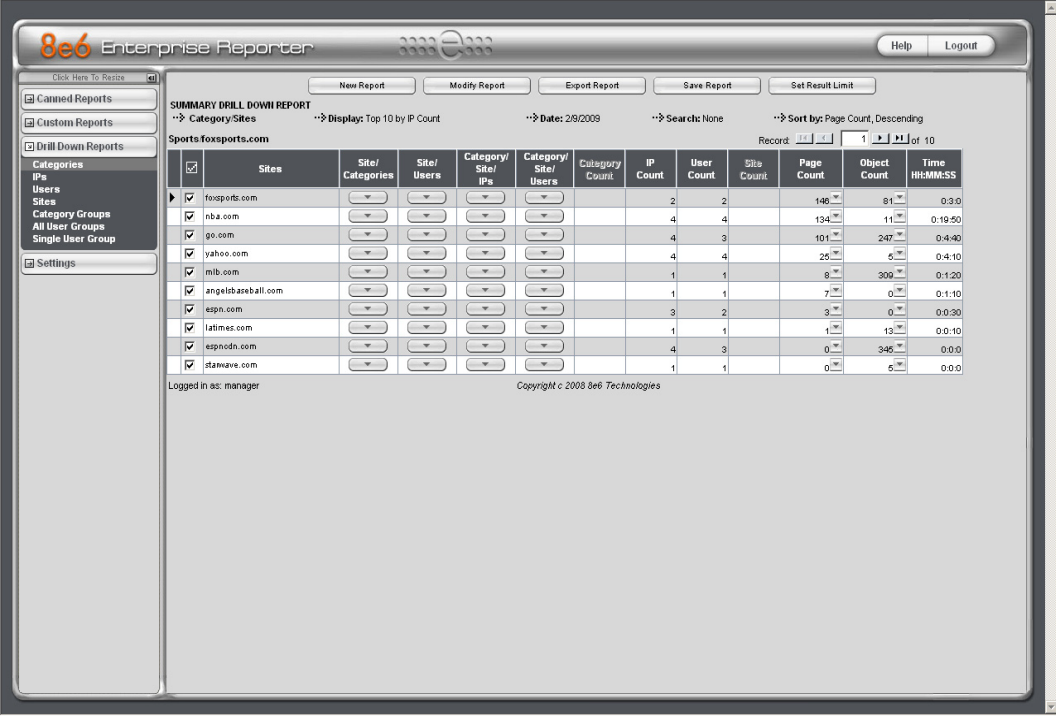

<span id="page-83-0"></span>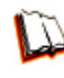

- *In the ER Web Client User Guide index, see:*
- *How to: modify a Drill Down Report*
- *How to: display only a specified number of records*

### **Step C: Export the report view in the .PDF output format**

1. To export the current report view in the .PDF format, at the top of the report view click **Export Report** to open the Export Drill Down Report pop-up window:

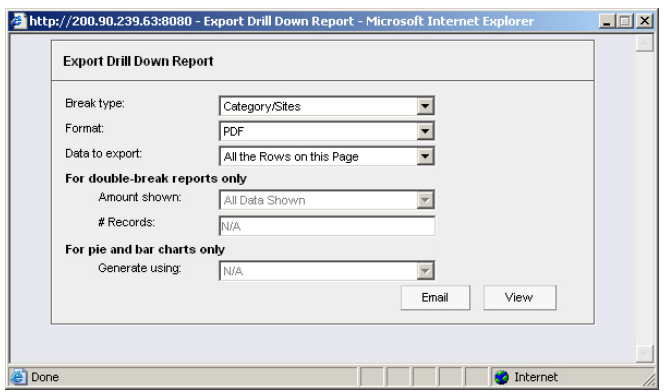

By default, "PDF" displays in the **Format** field, so the format selection does not need to be changed.

2. Click **View** to begin the exportation process. When this process has been completed, the .PDF file opens in a separate browser window:

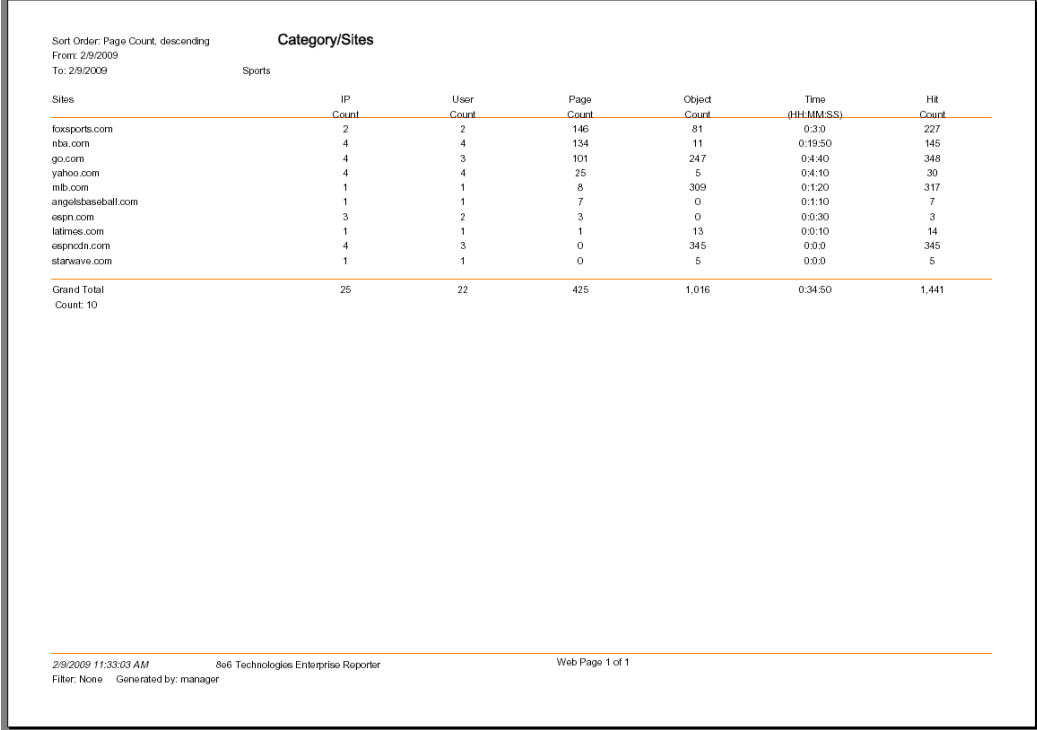

The generated .PDF file for the report includes a list of the top 10 Sites records for the selected category, as well as the following counts for each record in the report: IP, User, Page, Object, Time, and Hit. Grand Totals display at the end of the report.

*NOTE: Notice that the report is sorted by Page Count, the default selection in the Modify Report pop-up window.*

3. Print or save the .PDF file using available tools or icons in the .PDF file window, or close the .PDF file.

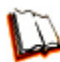

*In the ER Web Client User Guide index, see:*

*• How to: export a summary Drill Down Report • How to: view and print a report*

*See also:*

- *How to: export a detail Custom Report*
- *How to: email a report*

You have now learned how to modify a double-break Summary Drill Down Report view to include only the top 10 records, and then export that content for viewing in the .PDF format.

Variations of this exercise can be performed to generate and export countless reports using criteria of your specifications.

### <span id="page-85-0"></span>**III. Save and schedule a report exercise**

In this exercise you will learn how to save a report view and then create a schedule for running a report on a regular basis using criteria specified for that report. While a Summary Drill Down Report is used in this exercise, these steps also apply to a Detail Drill Down Report.

#### **Step A. Save a report**

1. After generating a Summary Drill Down Report, to save the criteria used in that report view, click **Save Report** at the top of the report view to open the Save Custom Report pop-up window:

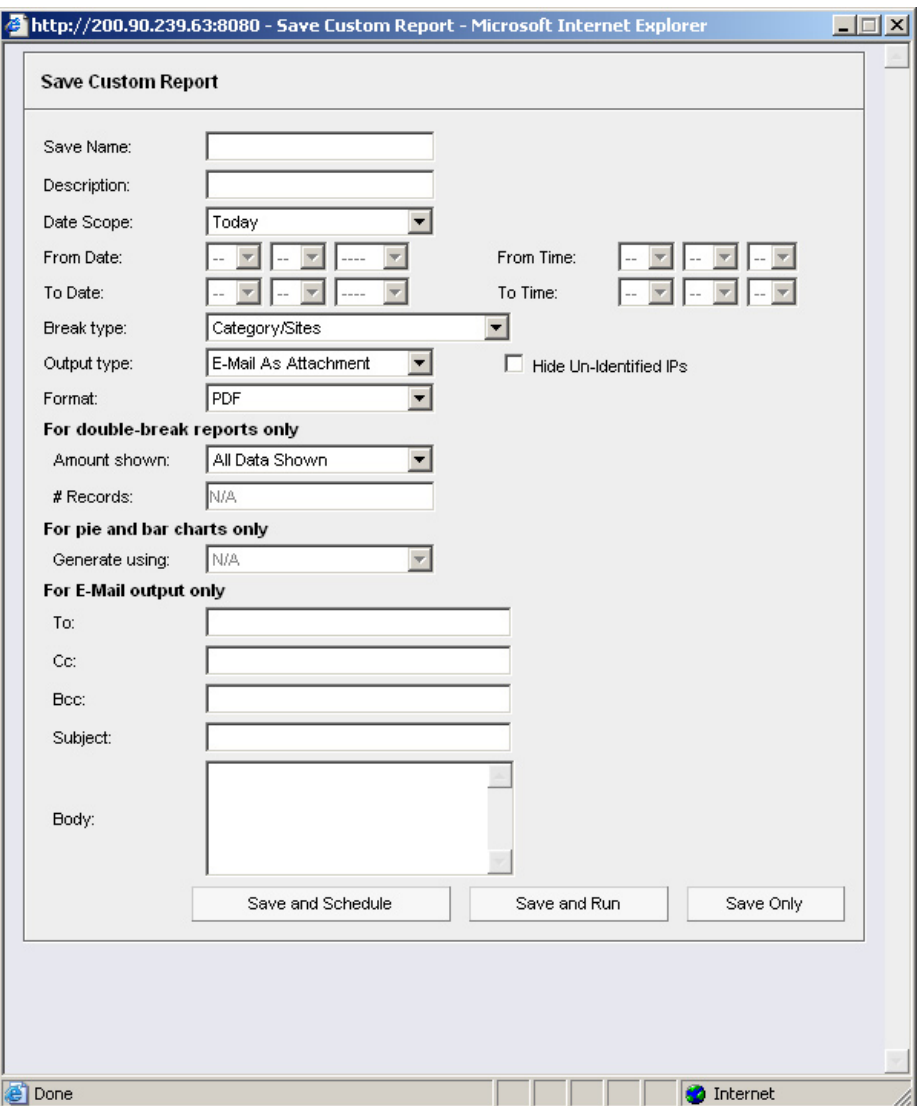

Note that this window is populated with specifications used in the current report view.

- 2. For this exercise, make entries in the following fields: **Save Name**, **Description**, and **For E-Mail output only** (**To** and **Subject** fields).
- 3. Choose the **Save and Schedule** option from the "Save" options at the bottom of the window. The three "Save" options are as follows:
	- **Save and Schedule** Choosing this option lets you save criteria from the current report view and then set up a schedule to run the report using that criteria. **•**
	- **Save and Run** Choosing this option lets you save criteria from the current report view and then automatically generate a report in the specified output format. **•**
	- **Save Only** Choosing this option lets you save criteria from the current report view. **•**

*NOTE: Saved reports can be edited at any time. These reports are accessed by going to Custom Reports in the left panel, selecting Saved Custom Reports, and then choosing the report from the Report Name drop-down menu.*

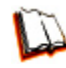

*In the ER Web Client User Guide index, see: • How to: save a custom report*

*See also:*

- *How to: access Saved Custom Reports*
- *How to: edit a saved report*

#### <span id="page-87-0"></span>**Step B. Schedule a recurring time for the report to run**

Now that you've saved the report, you must schedule a time for the report to run.

- 1. When clicking **Save and Schedule**, an alert box opens to let you know the "Custom Report has been saved."
- 2. Click **OK** to close this alert box and to display the Event Schedules panel in the right panel, and also open the Add to Event Schedule pop-up window:

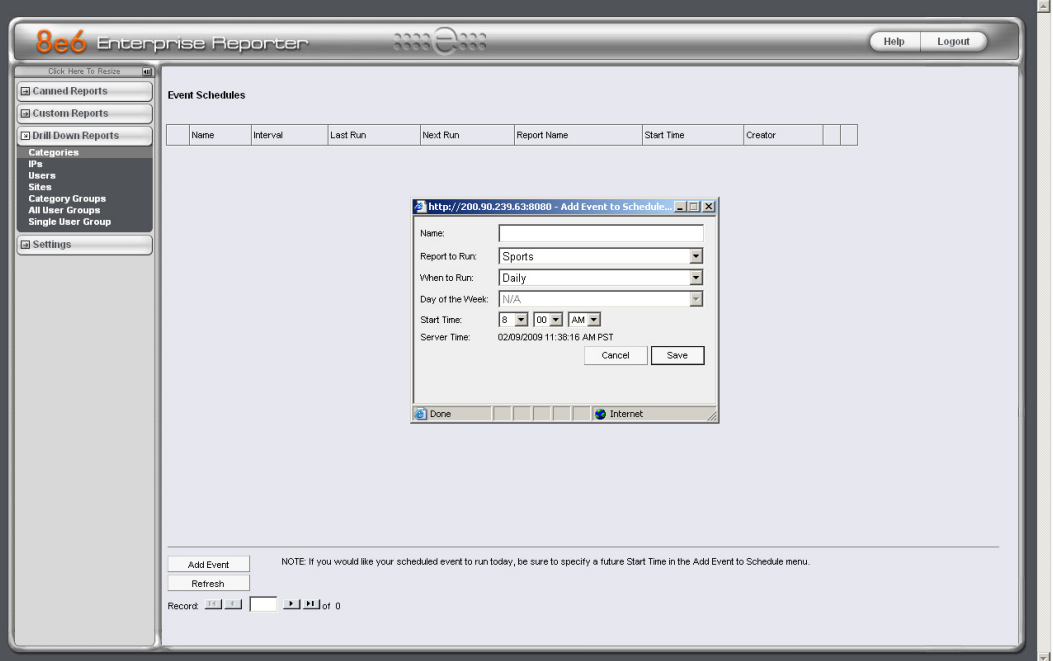

3. In the Add Event to Schedule pop-up window, enter a **Name** for this event, select the run frequency (Daily, Weekly, Monthly), and specify Day and Time options:

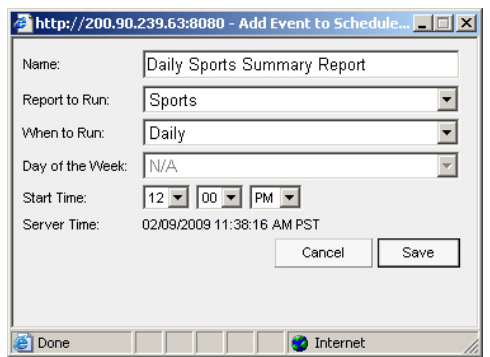

4. Click **Save** to save your settings and close the pop-up window, and to open the alert box that informs you of the next scheduled run for the report.

5. Click **OK** to close the alert box and to add the event to the schedule:

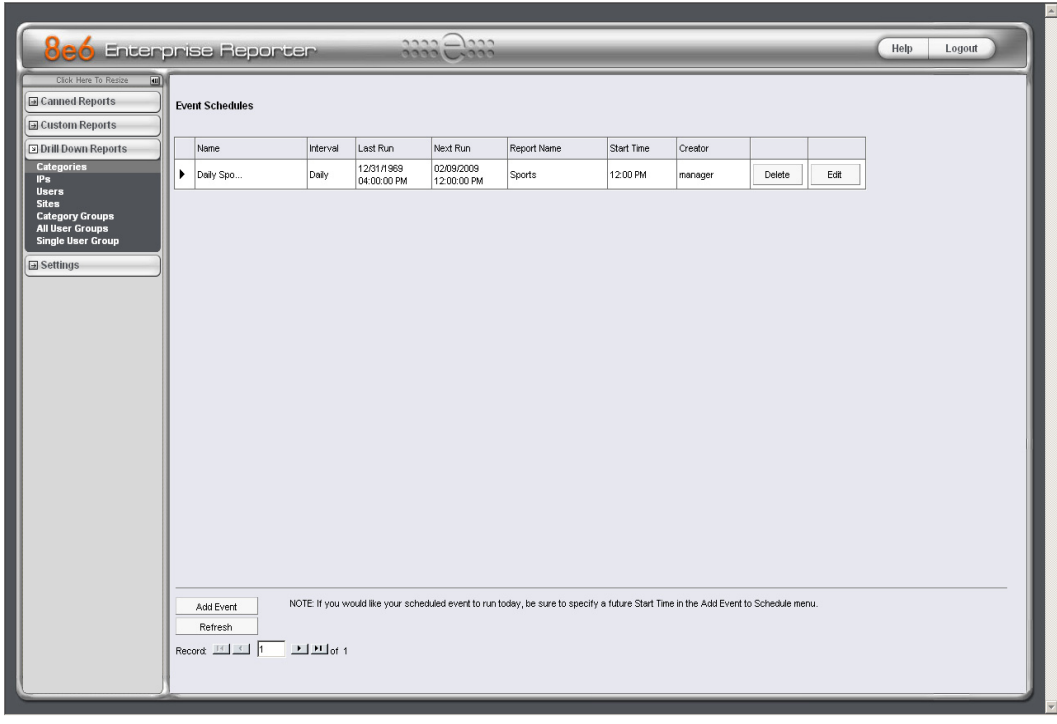

*In the ER Web Client User Guide index, see: • How to: schedule a report to run*

You have now learned how to save a report and schedule a recurring event for running this report.

Reports created for a variety of purposes can be scheduled to run on different dates and times to capture records of specified user activity as necessary.

### <span id="page-89-0"></span>**IV. Create a custom category group and generate reports**

After you've run a few summary and detail reports for the top visited categories, you might want to generate reports targeting specified categories only. To do so, you must first create a custom category group.

### **Step A: Create a custom category group**

- 1. To create a category group, choose Settings from the left panel.
- 2. Select Category Groupings.
- 3. In the Group Information frame, type in the name for the category group and then click **Add**.

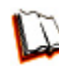

*In the ER Web Client User Guide index, see: • How to: add a category group*

### **Step B: Run a report for a specified category group**

- 1. To create a report for category group, choose Custom Reports from the left panel.
- 2. Select Custom Report Wizard.
- 3. Specify the type of report to be generated:
	- **Summary Report**  If making this selection, click the **Next** button, choose the sort **Type** for the results (Categories, IPs, Users, or Sites), select the **Category Group** name, and then click the **View Drill Down Results** button to generate the report. **•**
	- **Specific User Detail by Page/Object** If making this selection, click the **Next** button, choose the **Category Group** name, and then click the **View Drill Down Results** button to generate the report. **•**

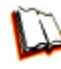

*In the ER Web Client User Guide index, see: • How to: generate a custom report*

### <span id="page-90-0"></span>**V. Create a custom user group and generate reports**

In addition to running reports for various custom category groups, you might want to create one or more custom user groups and run reports for these user groups.

*NOTE: In order to generate reports for a custom user group, the user group must be created a day in advance, since the list of users is updated each day automatically based on group definitions and latest usage data.*

### **Step A: Create a custom user group**

- 1. To create a user group, choose Settings from the left panel.
- 2. Select User Groupings.
- 3. In the Group Information frame, type in the name of the user group and then click **Add**.
- 4. In the Group Definitions frame, select the **Group Name** from the list.
- 5. Click **Add To Group** to open the pop-up window.
- 6. For this example, in the **Please enter a filter** field of the Individual Adds/Removes frame, make a wildcard entry by typing in the **%** (percent) symbol followed by the username, and then clicking **Apply Filter** for results.
- 7. Select the user(s) from the results list box, and then click **Add to Individuals** to include the user(s) in the Group Definitions list box for the user group.

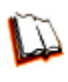

*In the ER Web Client User Guide index, see: • How to: add a user group*

### <span id="page-91-0"></span>**Step B: Generate a report for a custom user group**

Once the custom user group is recognized by the ER (on the following day), reports can be generated.

#### *Summary Report*

There are two ways to generate a summary report for a custom user group. You can use the Custom Report Wizard option (from Custom Reports), or you can use the Single User Group Drill Down Report option (from Drill Down Reports).

- **Custom Report Wizard** To use this option, choose Custom Reports from the left **•** panel, select Custom Report Wizard, and then specify **Summary Report**. Click the **Next** button, choose the sort **Type** for the results (Categories, IPs, Users, or Sites), select the **User Group** name, and then click the **View Drill Down Results** button to generate the report.
- **Single User Group Drill Down Report** To use this option, choose Drill Down **•** Reports from the left panel, select Single User Group, and then specify Single User Group Report criteria for the **User Group** you select from the menu. Click **Apply** to generate the report.

#### *Detail Report*

**Specific User Detail by Page/Object** - To use this option, choose Custom Reports from the left panel, select Custom Report Wizard, and then specify **Specific User Detail by Page/Object**. Click the **Next** button, choose the **User Group** name, and then click the **View Drill Down Results** button to generate the report. **•**

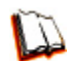

- *In the ER Web Client User Guide index, see:*
- *How to: generate a custom report*
- *How to: generate a Single User Group Report*

# <span id="page-92-0"></span>**Important Information about using the ER in the Evaluation Mode**

When evaluating the ER and using this product in the evaluation mode, the Expiration screen in the Administrator console and the ER Server Statistics window in the client will display and function differently than they do in the activated (standard) mode of the ER (described in the ER Administrator User Guide and ER Web Client User Guide).

### **Administrator Console, Expiration Screen**

On the Expiration screen, the following message displays at the top of the screen: "Evaluation Mode – Max Data Storage 'X' Weeks" (in which 'X' represents the maximum number of weeks in the ER's data storage scope). In the evaluation mode, you will not be able to make adjustments to the data storage scope. Thus, the Save button is not included at the bottom of the screen. Evaluation Mode information is for viewing purposes only.

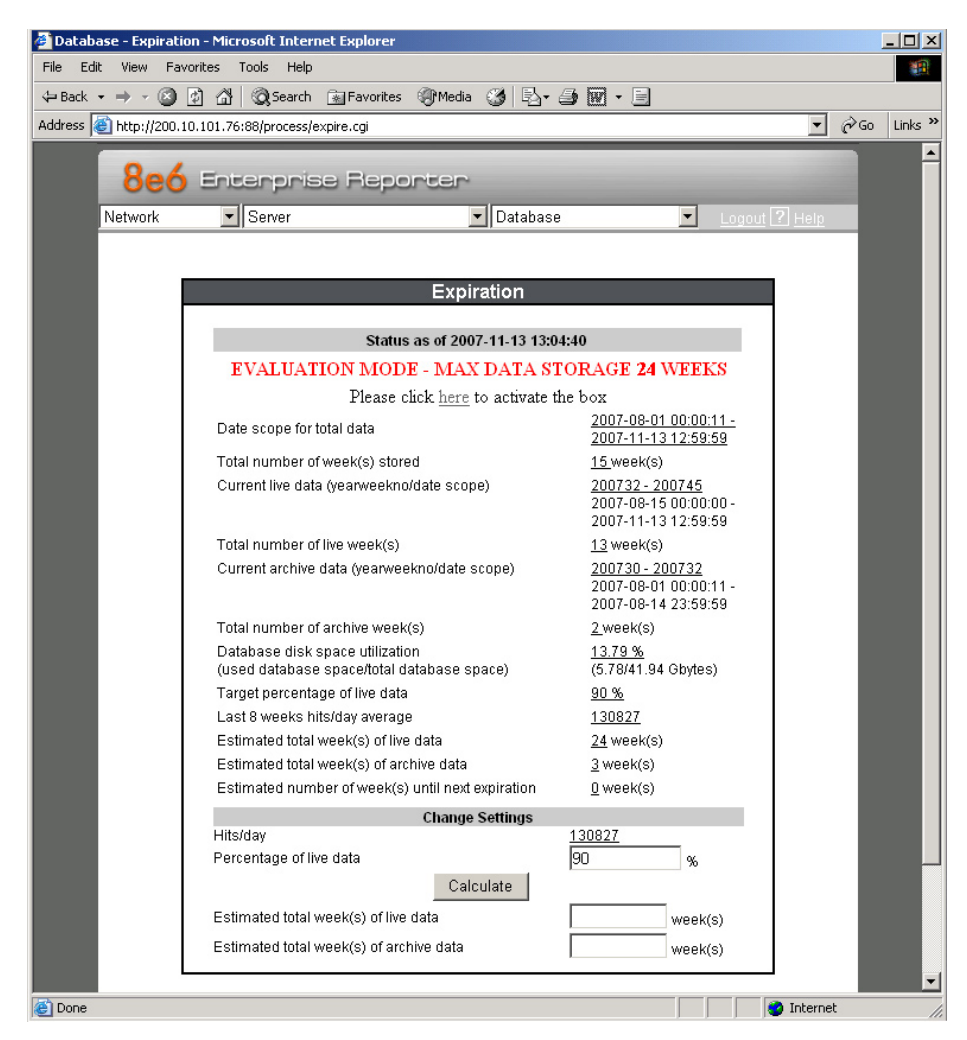

## <span id="page-93-0"></span>**ER Client, ER Server Statistics Window**

In the ER Server Statistics window, the note "\*Evaluation Mode Enabled" displays above the ER Activity frame. To the right of this note, the Info button displays. When this button is clicked, an alert box opens with the message: "Evaluation Mode – Max Data Storage 'X' Weeks" (in which 'X' represents the maximum number of weeks in the ER's data storage scope). Click OK to close the alert box.

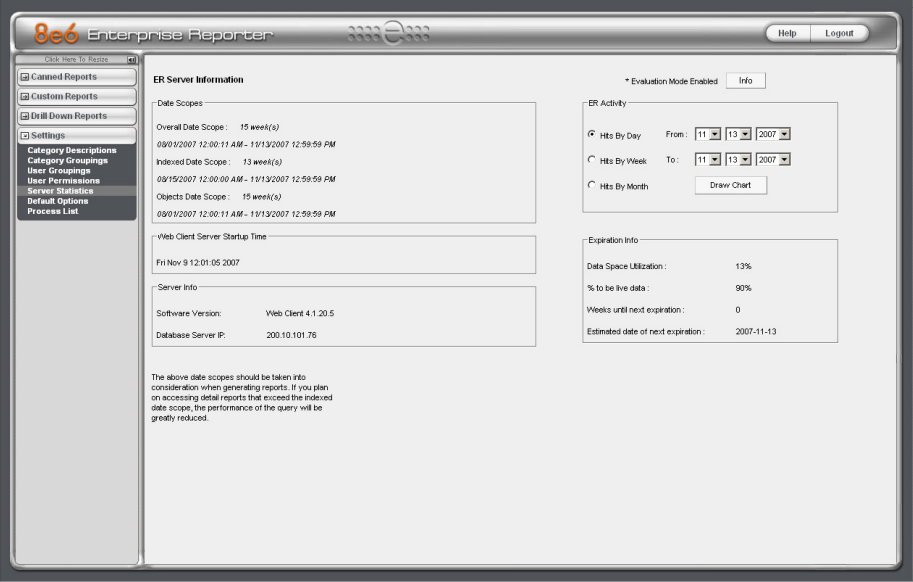

# <span id="page-94-0"></span>**LED Indicators and Buttons**

## **Diagrams and Descriptions**

LED indicators and buttons for hardware status monitoring display on the front panel, located on the right side of the chassis (see diagram below).

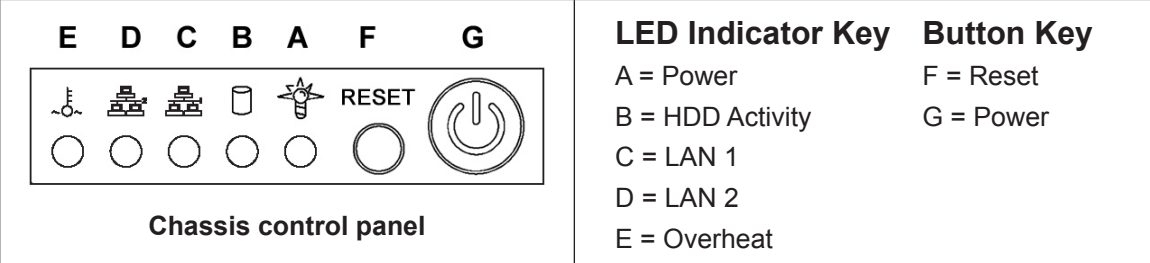

LED indicators alert you to the status of a feature on the unit while buttons let you perform a function on the unit.

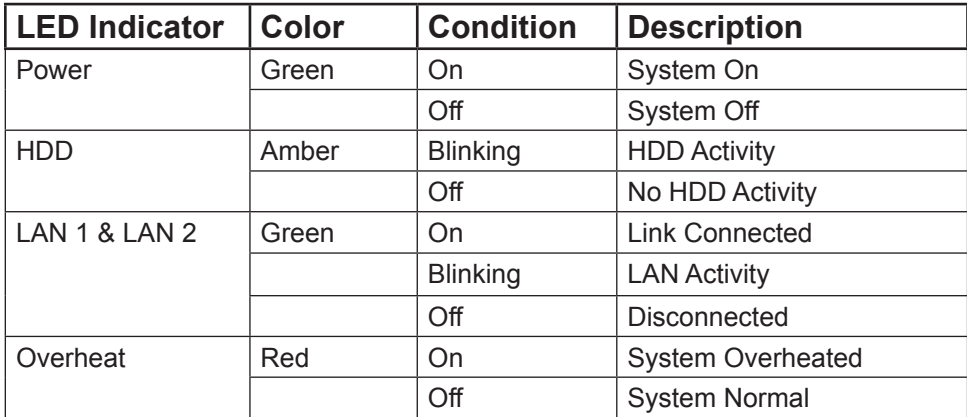

# <span id="page-95-0"></span>**Regulatory Specifications and Disclaimers**

## **Declaration of the Manufacturer or Importer**

### **Safety Compliance**

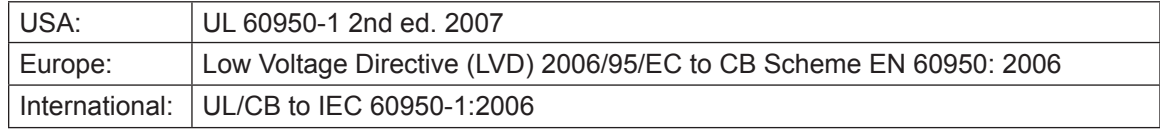

### **Electromagnetic Compatibility (EMC)**

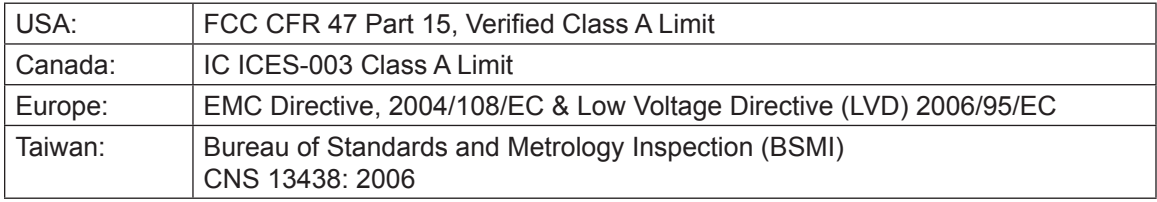

### **Federal Communications Commission (FCC) Class A Notice (USA)**

This equipment has been tested and found to comply with the limits for a Class A digital device, pursuant to part 15 of the FCC Rules. These limits are designed to provide reasonable protection against harmful interference when the equipment is operated in a commercial environment. This equipment generates, uses, and can radiate radio frequency energy and, if not installed and used in accordance with the instruction manual, may cause harmful interference to radio communications. Operation of this equipment in a residential area is likely to cause harmful interference in which case the user will be required to correct the interference at his own expense.

### **FCC Declaration of Conformity**

### **Models: MSA-002-003**

### <span id="page-96-0"></span>**Electromagnetic Compatibility Class A Notice**

### **Industry Canada Equipment Standard for Digital Equipment (ICES-003)**

Cet appareil numérique de la classe A respecte toutes les exigences du Règlement sure le matériel brouilleur du Canada.

English translation of the notice above:

This Class A digital apparatus meets all requirements of the Canadian Interference-Causing Equipment Regulations.

**Bureau of Standards Metrology and Inspection (BSMI) - Taiwan**

### **BSMI EMC STATEMENT -- TAIWAN** This is a class A product. In a domestic environment this product may cause radio interference in which case the user may be required to take adequate measures. 警告使用者: 這是甲類的資訊產品,在居住的環境中使用時,

可能會造成設頻干擾,在這種情況下,使用者會 被要求採取某些適當的對策。

### <span id="page-97-0"></span>**EC Declaration of Conformity**

### **European Community Directives Requirement (CE)**

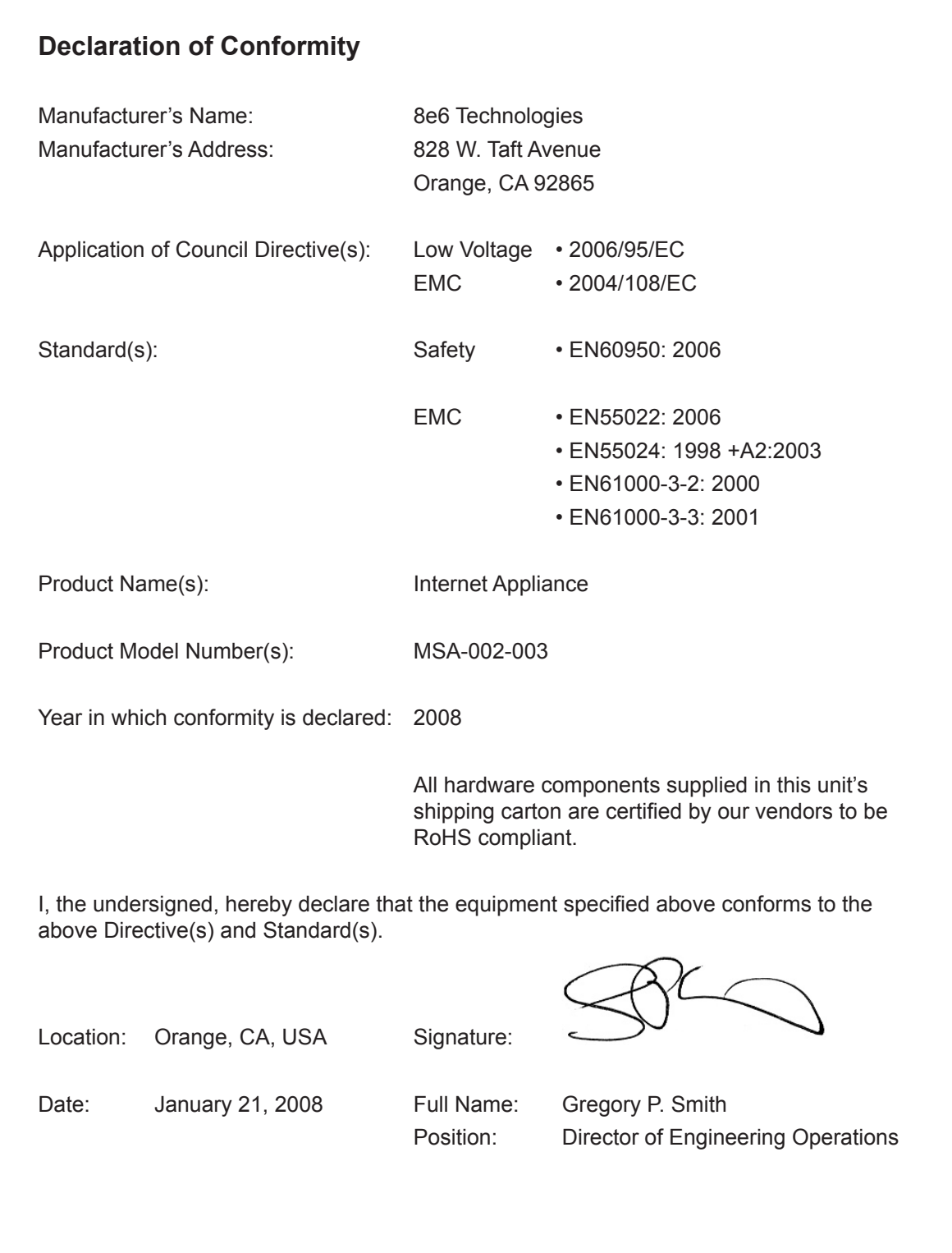

## **Index**

#### **A**

Add to Event Schedule [84](#page-87-0) Always Allow Custom Category [69](#page-72-0)

### **B**

Bandwidth/Productivity [59](#page-62-0) boot up [31](#page-34-0) BSMI [92](#page-95-0), [93](#page-96-0)

#### **C**

Canned Reports [72](#page-75-0) Category block [55](#page-58-0), [63](#page-66-0) Change Quick Start password [27](#page-30-0) Change User Name and Password [48](#page-51-0) crossover cable [20,](#page-23-0) [30](#page-33-0), [40](#page-43-0) Custom Block/Warn/X Strikes/Quota pages [65](#page-68-0), [68](#page-71-0) Custom Category (blocked) [57](#page-60-0) custom category group [86](#page-89-0) Customize an 8e6 Supplied Category [68](#page-71-0) Custom Lock, Block, Warn, X Strikes, Quota pages [56](#page-59-0) custom user group [87](#page-90-0), [88](#page-91-0)

### **D**

Detail Drill Down Report [76](#page-79-0) double-break report [74,](#page-77-0) [77](#page-80-0)

### **E**

EMC [92,](#page-95-0) [94](#page-97-0) ER Client [51,](#page-54-0) [90](#page-93-0) ER Server Statistics [89,](#page-92-0) [90](#page-93-0) Evaluation Mode [2,](#page-5-0) [89](#page-92-0), [90](#page-93-0) Exception URL bypass [58](#page-61-0) Expiration [89](#page-92-0) Export Report [80](#page-83-0)

### **F**

FCC [92](#page-95-0) File type blocking [59](#page-62-0) Filtering Scenarios [55](#page-58-0)

### **G**

Game patterns [62](#page-65-0) General/Productivity [66](#page-69-0)

### **H**

HTTPS settings [63](#page-66-0) HyperTerminal Setup [22](#page-25-0)

### **I**

ICES-003 [92](#page-95-0), [93](#page-96-0) IM patterns [62](#page-65-0) IP exceptions [69](#page-72-0)

### **L**

Local category adds/deletes [68](#page-71-0) Login screen [25](#page-28-0) LVD [92](#page-95-0)

#### **M**

Minimum Filtering Level [57](#page-60-0) Mobile Client [42](#page-45-0) Modify Report [79](#page-82-0)

### **N**

New Report [74](#page-77-0)

### **O**

Overall Quota [60](#page-63-0), [67](#page-70-0) Overheat [91](#page-94-0) Override Account bypass [58](#page-61-0) Override Accounts [70](#page-73-0)

### **P**

P2P patterns [61](#page-64-0) Pass/Allow [69](#page-72-0) Pattern detection bypass [70](#page-73-0) Physically Connect the R3000IR to the Network [40](#page-43-0) Power Supply Precautions [16](#page-19-0) Proxy Patterns [58](#page-61-0)

### **Q**

Quick Start menu [25](#page-28-0)

### **R**

Rack Setup Precautions [7](#page-10-0) Real Time Probe information [65](#page-68-0) reboot [34](#page-37-0), [39,](#page-42-0) [40](#page-43-0) Remote Access patterns [63](#page-66-0) report for a custom user group [88](#page-91-0) Reset admin console account [27](#page-30-0) Reset system to factory defaults [27](#page-30-0) RoHS compliant [94](#page-97-0) Rule block [55](#page-58-0), [64](#page-67-0)

### **S**

Save Report [82](#page-85-0) Search Engine Keywords [57](#page-60-0) SE Keywords [64](#page-67-0) serial port cable [5,](#page-8-0) [20](#page-23-0), [21](#page-24-0) shut down [40](#page-43-0) Streaming Media patterns [62](#page-65-0) Summary Drill Down Report [73](#page-76-0)

### **T**

Threat Class Groups [54](#page-57-0) Threats/Liabilities [55](#page-58-0) Time Based Profiles [60,](#page-63-0) [67](#page-70-0) Time Quota/Hit Quota [59,](#page-62-0) [67](#page-70-0)

#### **U**

UL [92](#page-95-0) URL exceptions [69](#page-72-0) URL Keywords [56,](#page-59-0) [64](#page-67-0)

#### **W**

Warn-strike [61](#page-64-0) Warn-strike with higher thresholds [66](#page-69-0) Warn Feature with higher thresholds [66](#page-69-0) Warn option with low filter settings [60](#page-63-0)

### **X**

X-Strike on blocked categories [55](#page-58-0)

8e6 Corporate Headquarters (USA): 828 West Taft Avenue Orange, CA 92865-4232 • Tel: 714.282.6111 or 888.786.7999 Fax: 714.282.6116 (Sales/Technical Support) • 714.282.6117 (General Office)

Satellite Office: 8e6 Taiwan: 7 Fl., No. 1, Sec. 2, Ren-Ai Rd., Taipei 10055, Taiwan, R.O.C. Tel: 886-2-2397-0300 • Fax: 886-2-2397-0306